# Nokia E6-00 User Guide

| Contents                                |            | Home screen                                 | 33 |
|-----------------------------------------|------------|---------------------------------------------|----|
|                                         |            | Organize your applications                  | 35 |
| Safety                                  | 5          | Download a game, application, or other item | 36 |
| Jaiety                                  | ,          | other item                                  | 3( |
| Get started                             | 7          | Telephone                                   | 37 |
| Keys and parts                          | 7_         | Call a phone number                         | 37 |
| Insert the SIM card and battery         | 10         | Search for a contact                        | 37 |
| Insert or remove the memory card        | 12         | Call a contact                              | 37 |
| Charging                                | 14         | Mute a call                                 | 37 |
| Switch the phone on or off              | <u> 15</u> | Make a video call                           | 38 |
| Lock or unlock the keys and screen      | 16         | Make a conference call                      | 39 |
| Antenna locations                       | 16         | Call the numbers you use the most           | 40 |
| Change the volume of a call, song, or   |            | Use your voice to call a contact            | 40 |
| video                                   | _17_       | Make calls over the internet                | 41 |
| Attach the wrist strap                  | 17         | Call the last dialed number                 | 42 |
| Headset                                 | 17         | Record a phone conversation                 | 42 |
| Use your phone for the first time       | 18         | Turn to silence                             | 42 |
| Copy contacts or pictures from your old | i          | View your missed calls                      | 43 |
| phone                                   | 19         | Call your voice mailbox                     | 43 |
| Access codes                            | 19         | Forward calls to your voice mailbox or      |    |
| Use the user guide in your phone        | 20         | to another phone number                     | 43 |
|                                         |            | Prevent making or receiving calls           | 44 |
| Install Nokia Ovi Suite on your PC      | 21         | Allow calls only to certain numbers         | 44 |
| Paris was                               | 21         | Video sharing                               | 45 |
| Basic use                               | 21         |                                             |    |
| Touch screen actions                    | 21         | Contacts                                    | 47 |
| Interactive home screen elements        | 24         | About Contacts                              | 47 |
| Switch between open applications        | 25         | Save phone numbers and mail                 |    |
| Write text                              | 25         | addresses                                   | 47 |
| Keyboard shortcuts                      | 26         | Save a number from a received call or       |    |
| Display indicators                      | 27         | message                                     | 47 |
| Set the notification light to blink for | 20         | Contact your most important people          |    |
| missed calls or messages                | 28         | quickly                                     | 48 |
| Search your phone and the internet      | 28         | Add a picture for a contact                 | 48 |
| Use your phone offline                  | 29         | Set a ringtone for a specific contact       | 49 |
| Prolong battery life                    | 29         | Send your contact information using         |    |
| If your phone stops responding          | 31         | My Card                                     | 49 |
| Customiza your phone                    | 21         | Create a contact group                      | 49 |
| Customize your phone                    | 31         | Send a message to a group of people         | 50 |
| Profiles                                | 31         | Copy contacts from the SIM card to your     |    |
| Change your theme                       | 32         | _phone                                      | 50 |

| Back up your contacts to Ovi by Nokia   | 50 | Share your location in your status  |    |
|-----------------------------------------|----|-------------------------------------|----|
|                                         |    | update                              | 61 |
| Messaging                               | 50 | Contact a friend from a social      |    |
| About Messaging                         | 50 | networking service                  | 62 |
| Send a message                          | 51 | Add an event to your phone calendar | 62 |
| Send an audio message                   | 51 |                                     |    |
| Receive messages                        | 52 | Camera                              | 62 |
| View a conversation                     | 52 | About the camera                    | 62 |
| Listen to a text message                | 53 | Take a picture                      | 62 |
| Change language                         | 53 | Save location information to your   |    |
|                                         |    | pictures and videos                 | 63 |
| Mail                                    | 54 | Take a picture in the dark          | 64 |
| About Mail                              | 54 | Picture and video tips              | 64 |
| Get a free mail account from Ovi by     |    | Record a video                      | 64 |
| Nokia                                   | 54 | Send a picture or video             | 65 |
| Add a mailbox                           | 55 |                                     |    |
| Read mail                               | 55 | Your pictures and videos            | 66 |
| Send mail                               | 56 | About Photos                        | 66 |
| Respond to a meeting request            | 56 | View pictures and videos            | 66 |
| Open mail from the home screen          | 56 | Edit the pictures you have taken    | 67 |
|                                         |    | Video editor                        | 67 |
| Internet                                | 57 | Print a picture you have taken      | 68 |
| About the web browser                   | 57 | View pictures and videos on a TV    | 69 |
| Browse the web                          | 57 |                                     |    |
| Add a bookmark                          | 58 | Videos and TV                       | 69 |
| Subscribe to a web feed                 | 58 | Videos                              | 69 |
| Discover nearby events                  | 58 | Watch Web TV                        | 70 |
| Unreadable characters while browsing    |    |                                     |    |
| the web                                 | 59 | Music and audio                     | 71 |
|                                         |    | Music player                        | 71 |
| Social networks                         | 59 | About Ovi Music                     | 73 |
| About Social                            | 59 | Protected content                   | 74 |
| See your friends' status updates in one |    | Record sounds                       | 74 |
| view                                    | 60 | FM radio                            | 74 |
| Post your status to social networking   |    |                                     |    |
| services                                | 60 | Maps                                | 76 |
| Link your online friends to their       |    | Navigate to a destination           | 76 |
| contact information                     | 60 | My position                         | 77 |
| See your friends' status updates on the |    | Search                              | 81 |
| home screen                             | 60 | Favorites                           | 82 |
| Upload a picture or video to a service  | 61 | Check in                            | 84 |
|                                         |    | Drive and Walk                      | 85 |

#### Contents

| Give feedback on Maps                                  | 90         | If your phone stops responding       | 118    |
|--------------------------------------------------------|------------|--------------------------------------|--------|
| Report incorrect map information                       | 90         | Restore original settings            | 118    |
|                                                        |            | What to do when the memory is ful    | l? 118 |
| Time management                                        | 91         | Message indicator blinking           | 118    |
| Clock                                                  | 91         | A contact appears twice in the conta | cts    |
| Calendar                                               | 93         | list                                 | 119    |
|                                                        |            | Unreadable characters while browsi   | 3      |
| Office                                                 | 96         | the web                              | 119    |
| Quickoffice                                            | 96         | Prepare your phone for recycling     | 119    |
| Read PDF documents                                     | 98         |                                      |        |
| Calculator                                             | 98         | Protect the environment              | 119    |
| Write notes                                            | 99         | Save energy                          | 119    |
| Translate words from one language                      |            | Recycle                              | 120    |
| another                                                | 99         |                                      | 420    |
| Open or create zip files                               | 100        | Product and safety information       | 120    |
| Access your company intranet                           | 100        | Today                                | 127    |
| Commentation                                           | 100        | Index                                | 127    |
| Connectivity                                           | 100        |                                      |        |
| Internet connections                                   | 100        |                                      |        |
| Wi-Fi                                                  | 101        |                                      |        |
| Bluetooth                                              | 102        |                                      |        |
| USB data cable                                         | 105        |                                      |        |
| VPN connections                                        | 107        |                                      |        |
| Close a network connection                             | 107        |                                      |        |
| Store your files on a remote drive                     | 108        |                                      |        |
| Dhone management                                       | 109        |                                      |        |
| Phone management                                       | 109        |                                      |        |
| Keep your phone software and                           | 100        |                                      |        |
| applications up to date                                | 109<br>110 |                                      |        |
| Manage files                                           |            |                                      |        |
| Increase available memory so you c<br>add more content | .an<br>112 |                                      |        |
| Manage applications                                    | 112        |                                      |        |
| Synchronize content                                    | 113        |                                      |        |
| Copy contacts or pictures between                      | 113        |                                      |        |
| phones                                                 | 115        |                                      |        |
| Protect your phone                                     | 115        |                                      |        |
| riotect your priorie                                   | 117        |                                      |        |
| Find more help                                         | 117        |                                      |        |
| Support                                                | 117        |                                      |        |
| Зарроге                                                | 111        |                                      |        |
| Troubleshooting                                        | 118        |                                      |        |

# Safety

Read these simple guidelines. Not following them may be dangerous or illegal. Read the complete user guide for further information.

#### SWITCH OFF IN RESTRICTED AREAS

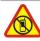

Switch the device off when cellular phone use is not allowed or when it may cause interference or danger, for example, in aircraft, near medical equipment, fuel, chemicals, or blasting areas.

#### ROAD SAFFTY COMES FIRST

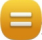

Obey all local laws. Always keep your hands free to operate the vehicle while driving. Your first consideration while driving should be road safety.

#### **INTERFERENCE**

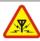

All wireless devices may be susceptible to interference, which could affect performance.

#### **OUALIFIED SERVICE**

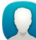

Only qualified personnel may install or repair this product.

### BATTERIES, CHARGERS AND OTHER ACCESSORIES

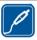

Use only batteries, chargers, and other accessories approved by Nokia for use with this device. Do not connect incompatible products.

#### **KEEP YOUR DEVICE DRY**

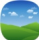

Your device is not water-resistant. Keep it dry.

#### **GLASS PARTS**

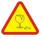

The front cover of the device is made of glass. This glass can break if the device is dropped on a hard surface or receives a substantial impact. If the glass breaks, do not touch the glass parts of the device or attempt to remove the broken glass from the device. Stop using the device until the glass is replaced by qualified service personnel.

# **PROTECT YOUR HEARING**

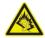

Listen to a headset at a moderate level, and do not hold the device near your ear when the loudspeaker is in use.

# **Get started**

## **Keys and parts**

Top

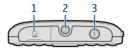

- 1 Memory card slot
- 2 Nokia AV connector (0.14 in)
- 3 Power key ①

### Front

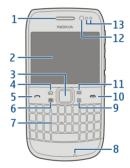

- 1 Earpiece
- 2 Display
- 3 Navi<sup>™</sup> key (scroll key). Also used to take pictures.
- 4 Home key
- 5 Call key
- **6** Calendar key
- 7 Keyboard
- 8 Microphone
- 9 Contacts key
- 10 End key
- 11 Mail key
- 12 Front camera lens
- 13 Ambient light/Proximity sensor

## Back

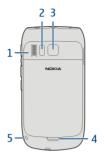

- 1 Loudspeaker
- 2 Camera flash
- 3 Camera lens
- 4 Back cover release button
- 5 Wrist strap hole

## Sides

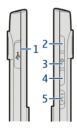

- Micro USB connector 1
- 2 3 4 Volume up/Zoom key
- Mute key
- Volume down/Zoom key
- 5 Key lock switch/Flashlight key

#### **Bottom**

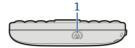

#### 1 Charger connector

### Quick access with one-touch keys

With the one-touch keys, you can access applications and tasks quickly. Each key has been assigned an application and a task.

#### Edit one-touch keys

Select Menu > Settings and Phone > One-touch keys. Your service provider may have assigned applications to the keys, in which case you cannot edit them.

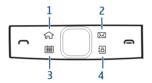

- 1 Home key. To open the main menu, press the home key. To return to the home screen, press the home key again. To switch between the open applications, press and hold the home key.
- 2 Mail key. To open your default mailbox, press the mail key. To start writing a mail, press and hold the mail key.
- 3 Calendar key. To view your phone calendar, press the calendar key. To create a new meeting entry, press and hold the calendar key.
- 4 Contacts key. To open the contacts list, press the contacts key. To create a new contact, press and hold the contacts key.

#### Touch screen

To control your phone, lightly touch the screen with your fingertips. The screen does not respond when you use your fingernails.

If your fingertips are cold, the screen may not respond to your touch.

Important: Avoid scratching the touch screen. Never use an actual pen, pencil, or other sharp object on the touch screen.

#### **Flashlight**

The camera flash can be used as a flashlight. To switch the flashlight on or off, slide and hold the key lock switch for two seconds.

The flashlight can only be used when you are on the home screen. You can switch the flashlight on also when you are on the home screen and the keys and screen or the phone is locked.

Do not shine the flashlight in anyone's eyes.

#### Noise cancellation

If you are calling from a noisy environment, your phone filters out background noise to make your voice sound clearer to the person at the other end of the line.

Noise cancellation is not available when using the loudspeaker or a headset.

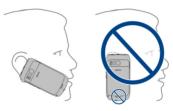

For the best noise cancellation, hold the phone with the earpiece to your ear and the main microphone toward your mouth. Do not cover the secondary microphone on the back of the phone.

## Insert the SIM card and battery

Important: Do not use a mini-UICC SIM card, also known as a micro-SIM card, a micro-SIM card with an adapter, or a SIM card that has a mini-UICC cutout (see figure) in this device. A micro-SIM card is smaller than the standard SIM card. This device does not support the use of micro-SIM cards and use of incompatible SIM cards may damage the card or the device, and may corrupt data stored on the card.

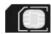

- 1 Switch the phone off.
- 2 Pull the back cover release latch toward the bottom of the phone, and remove the cover.

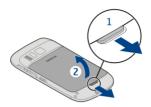

3 Remove the battery, if inserted.

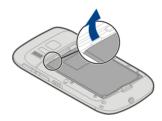

- 4 Use your fingernail to carefully pull out the SIM card holder. The holder cannot be removed.
- 5 Make sure the contact area of the card is facing down, and insert the SIM card. Push the holder carefully back into place.

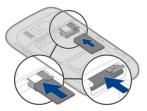

6 Line up the battery contacts, and insert the battery.

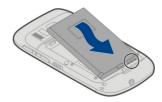

7 Direct the top locking catches toward their slots, and press down until the cover locks into place.

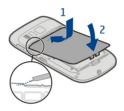

### Remove the SIM card

- 1 Switch the phone off.
- 2 Remove the back cover.
- 3 Remove the battery, if inserted.
- 4 Use your fingernail to carefully pull out the SIM card holder. The holder cannot be removed. Remove the SIM card.

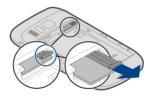

## Insert or remove the memory card

Memory cards are sold separately.

Do not attach any stickers to your memory card.

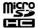

You can record high-definition videos. If recording to a memory card, for best performance, use a fast, high-quality microSD card from a well-known manufacturer. The recommended microSD card class is 4 (32 Mbit/s (4 MB/s)) or higher.

### Insert the memory card

Use your fingernail to open the cover of the memory card slot.

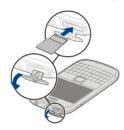

- 2 Make sure the contact area of the memory card is facing up.
- 3 Push the card in, until it locks into place.

### Remove the memory card

- If the phone is switched on, press the power key, and select **Remove Imemory** card namel.
- 2 Use your fingernail to open the cover of the memory card slot.
- Push the card in, until it is released.
- Pull the card out.

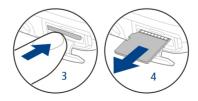

### Charging About the battery

Your phone has a removable, rechargeable battery. Use only Nokia approved chargers designated for this phone. You can also use a compatible USB data cable to charge your phone.

When the battery charge is low, power save mode is activated. To deactivate power save mode, press the power key ①, and select Deactivate power saving. When power save mode is activated, you may not be able to edit the settings of certain applications.

### Charge the battery

Your battery has been partially charged at the factory, but you may need to recharge it before you can switch on your phone for the first time.

If the phone indicates a low charge, do the following:

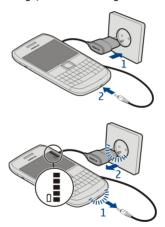

1

2

You do not need to charge the battery for a specific length of time, and you can use the phone while it is charging.

If the battery is completely discharged, it may take several minutes before the charging indicator is displayed or before any calls can be made.

If the battery has not been used for a long time, to begin charging, you may need to connect the charger, then disconnect and reconnect it.

**Tip:** You can also use a compatible USB charger to charge your battery.

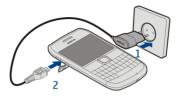

## Charge the battery over USB

Battery low, but you don't have a charger with you? You can use a compatible USB cable to connect your phone to a compatible device, such as a computer.

You can use USB charging when a wall outlet is not available. Data can be transferred while charging the device. The efficiency of USB charging power varies significantly, and it may take a long time for charging to start and the device to start functioning.

You can use your phone while it's charging.

To avoid breaking the charger connector, be careful when connecting or disconnecting the charger cable.

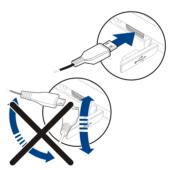

# Switch the phone on or off

#### Switch on

Press and hold the power key (1) until the phone vibrates.

#### Switch off

Press and hold the power key ①.

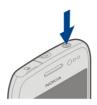

### Lock or unlock the keys and screen

To avoid accidentally making a call when your phone is in your pocket or bag, lock the keys and screen of your phone.

Slide the key lock switch.

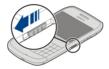

**Tip:** If the key lock switch is out of reach, to unlock the phone, press the scroll key, and select **Unlock**.

## Set the keys and screen to lock automatically

- 1 Select Menu > Settings and Phone > Display > Screen/keylock time-out.
- 2 Define the length of time after which the keys and screen are locked automatically.

### **Antenna locations**

Avoid touching the antenna area while the antenna is in use. Contact with antennas affects the communication quality and may reduce battery life due to higher power level during operation.

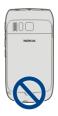

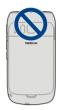

The antenna area is highlighted.

# Change the volume of a call, song, or video

Use the volume keys.

You can adjust the volume during a call or when an application is active.

The built-in loudspeaker allows you to speak and listen from a short distance without having to hold the phone to your ear.

## Activate or deactivate the loudspeaker during a call

Select <□ or □ ...

## Attach the wrist strap

Thread the wrist strap, and tighten it.

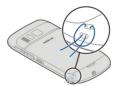

## Headset

You can connect a compatible headset or compatible headphones to your phone.

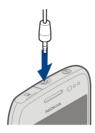

Do not connect products that create an output signal, as this may damage the device. Do not connect any voltage source to the Nokia AV connector. If you connect an external device or headset, other than those approved by Nokia for use with this device, to the Nokia AV connector, pay special attention to volume levels.

#### Use your phone for the first time

Your phone guides you through the initial setup when you insert your SIM card and switch your phone on for the first time. To use all of Nokia's Ovi services, create a Nokia account. You can also copy your contacts and other content from your previous phone.

To create a Nokia account, you need an internet connection. For information about data transmission charges, contact your service provider. If you can't connect to the internet, you can create an account later.

**Tip:** To create and manage your Nokia account on the internet, go to www.ovi.com.

If you already have a Nokia account, sign in.

**Tip:** Forgotten your password? You can request it to be sent to you in a mail or text message.

Use the Phone switch application to copy your content, such as:

- Contacts
- Messages
- Pictures and videos
- Personal settings

When you set up your mail account, you can set your inbox to be displayed on your home screen, so you can easily check your mail.

If you need to make an emergency call during the setup phase, press the call key.

#### Copy contacts or pictures from your old phone

Want to copy important information from your previous compatible Nokia phone and start using your new phone quickly? Use the Phone switch application to copy, for example, contacts, calendar entries, and pictures to your new phone, free of charge.

Your previous Nokia phone needs to support Bluetooth.

Select Menu > Applications > Tools > Phone setup and Data transfer.

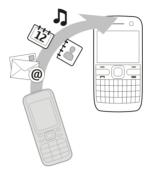

If your previous Nokia phone does not have the Phone switch application, your new phone sends it in a message using Bluetooth. To install the application, open the message in your previous phone, and follow the instructions.

- Select the phone you want to connect to, and pair the phones. Bluetooth needs to be activated.
- 2 If the other phone requires a passcode, enter the passcode. The passcode, which you can define yourself, must be entered in both phones. The passcode in some phones is fixed. For details, see the user guide of the phone.
  The passcode is valid only for the current connection.
- 3 Select the content and OK

#### Access codes

|              | These protect your SIM card against unauthorized use or are required to access some features. |
|--------------|-----------------------------------------------------------------------------------------------|
| (4-8 digits) | You can set your device to ask for the PIN code when you switch it on.                        |

|                                                         | If not supplied with your SIM card or you forget the codes, contact your service provider.                                                                                                    |
|---------------------------------------------------------|----------------------------------------------------------------------------------------------------|
|                                                         | If you enter the code incorrectly three times in a row, you need to unblock the code with the PUK or PUK2 code.                                                                                                    |
| PUK or PUK2 code                                        | These are required to unblock a PIN or PIN2 code.                                                                                                    |
| (8 digits)                                              | If not supplied with your SIM card, contact your service provider.                                                                                                    |
| IMEI number                                             | This is used to identify valid devices in the network. The number can also be used to block, for example, stolen devices.                                                                                                    |
| (15 digits)                                             | To view your IMEI number, dial *#06#.                                                                                                    |
| Lock code (security code) (min. 4 digits or characters) | This helps you protect your device against unauthorized use. You can set your device to ask for the lock code that you define. Keep the code secret and in a safe place, separate from your device. If you forget the code and your device is locked, your device will |
|                                                         | require service. Additional charges may apply, and all the personal data in your device may be deleted.                                                                                                    |
|                                                         | For more information, contact a Nokia Care Point or your device dealer.                                                                                                    |

The personal unblocking key (PUK) code and the universal personal unblocking key (UPUK) code (8 digits) are required to change a blocked PIN code and UPIN code, respectively. The PUK2 code (8 digits) is required to change a blocked PIN2 code. These codes are not supplied with the SIM card. Contact your local service provider for the codes.

## Use the user guide in your phone

Your phone has a complete user guide. It's always with you, available when needed. Select Menu > Applications > User guide.

## Open the user guide from an application

Select **Options** > **User guide**. This is not available for every application.

# Search the user guide

When the user guide is open, select **Options** > **Search**, and enter a letter or a word in the search field.

## Switch between the user guide and an application

Press and hold the home key, swipe left or right, and select the desired application.

indicates a link to a web page. Links to related topics may be at the end of instructions.

## Install Nokia Ovi Suite on your PC

With the Nokia Ovi Suite PC application, you can manage content on your phone, and keep it in sync with your compatible computer. You can also update your phone with the latest software, and download maps.

Download the latest version of Nokia Ovi Suite from www.ovi.com/suite to your computer.

To learn more about Nokia Ovi Suite, go to www.ovi.com/suite.

To check which operating systems Nokia Ovi Suite supports, go to www.nokia.com/support.

### **Basic** use

#### Touch screen actions

To interact with the user interface, tap or tap and hold the touch screen.

# Open an application or other screen element

Tap the application or element.

## **Access functions quickly**

Tap and hold the item. A pop-up menu with available options opens. For example, to send an image or delete an alarm, tap and hold the image or alarm, and from the pop-up menu, select the appropriate option.

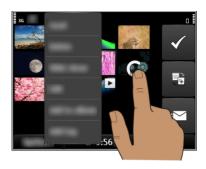

If you tap and hold the home screen, editing mode is activated.

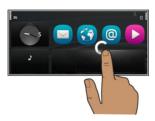

# Drag an item

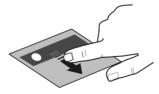

Tap and hold the item, and slide your finger across the screen. The item follows your finger.

You can drag items in the home screen or the main menu, when you have activated editing mode.

## **Swipe**

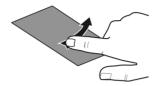

Place a finger on the screen, and steadily slide your finger in the desired direction. For example, when you are viewing a picture, to view the next picture, swipe left.

#### Scroll in a list or menu

Place your finger on the screen, slide it quickly up or down the screen, then lift your finger. The content of the screen scrolls with the speed and direction it had at the moment of release. To select an item from a scrolling list and to stop the movement, tap the item.

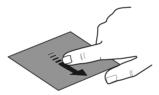

#### Zoom in

Place two fingers on an item, such as a picture or web page, and slide your fingers apart.

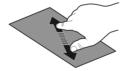

#### Zoom out

Place two fingers on the item, and slide your fingers together.

**Tip:** You can also tap the item twice to zoom in or out.

#### Interactive home screen elements

The home screen elements are interactive. For example, you can change the date and time, set alarms, or edit the profiles directly on the home screen.

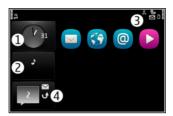

#### Set an alarm

Select the clock (1).

## Activate or edit profiles

Select the profile (2).

# View available Wi-Fi networks or manage Bluetooth connectivity

Select the notification area (3).

### Edit the connectivity settings

Select the notification area (3) and  $\implies$ .

# View missed calls and received messages

Select the missed events widget (4). The widget is only visible when there are missed events.

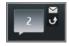

**Tip:** In most other views, you can select the time at the bottom of the screen and access the same shortcuts as when selecting the notification area on the home screen.

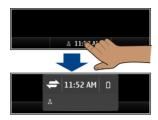

#### Switch between open applications

You can see which applications and tasks are open in the background, and switch between them.

Press and hold the home key, swipe left or right, and select the desired application.

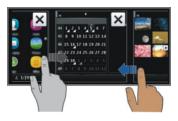

Applications running in the background increase the demand on battery power and use memory. To close an application that you are not using, select  $|\mathbf{x}|$ .

**Tip:** To close all open applications, select and hold the task switcher, and from the popup menu, select **Close all**.

#### Write text

# Write with the keyboard

Your phone has a full keyboard.

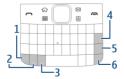

- 1 Punction key. To insert special characters printed at the top of keys, press the function key, and then press the corresponding key. To enter several special characters in a row, press the function key twice. To return to normal mode, press the function key.
- 2 Shift key. To switch between the upper and lower case modes, press the shift key twice. To enter a single upper case letter in lower case mode, or a single lower case letter in upper case mode, press the shift key, and then press the desired alphabet key.
- 3 Sym key. To insert special characters not shown on the keyboard, press the sym key, and select the desired character.
- 4 SBackspace key. To delete a character, press the backspace key. To delete several characters, press and hold the backspace key.
- 5 Enter key. To move the cursor to the next row or text input field, press the enter key. Additional functions are based on the current context. For example, in the web address field of the web browser, the enter key acts as the Go icon.
- 6 Ctrl kev

#### Insert a variation of a letter

You can insert, for example, letters with accents. To insert **á**, press and hold the sym key, and then press **A** repeatedly, until the desired letter is displayed. The order and availability of letters depends on the selected writing language.

#### **Kevboard shortcuts**

Shortcuts can make the use of the applications more efficient.

### General shortcuts

| Ctrl + C    | Copy text.                   |
|-------------|------------------------------|
| Ctrl + X    | Cut text.                    |
| Ctrl + V    | Paste text.                  |
| Shift + Sym | Change the writing language. |
| Ctrl + A    | Select all.                  |
| Ctrl + B    | Use bold font.               |

### **Mail shortcuts**

| С | Create a new message. |
|---|-----------------------|
| R | Reply to a message.   |
| Α | Reply to all.         |

| F | Forward a message.                    |
|---|---------------------------------------|
| D | Delete a message.                     |
| Н | Open the in-device user guide.        |
| I | Collapse or expand the message list.  |
| L | Mark a message with a flag.           |
| М | Move a message to a different folder. |
| N | Go to the next message.               |
| Р | Go to the previous message.           |
| S | Search for a message.                 |
| U | Mark a message as read or unread.     |
| Z | Synchronize the mail account.         |

## **Display indicators**

#### General indicators

The touch screen and keys are locked.

The phone alerts silently for incoming calls or messages.

An alarm is set.

A timed profile is activated.

You have a missed calendar event.

#### **Call indicators**

Someone has tried to call you.

You are using your second phone line (network service).

Incoming calls are forwarded to another number (network service). If you have two phone lines, a number indicates the active line.

Your phone is ready for an internet call.

A data call is active (network service).

## **Messaging indicators**

You have unread messages. If the indicator is blinking, your Inbox folder may be full.

Messages are waiting to be sent in the Outbox folder.

#### **Network indicators**

Your phone is connected to a GSM network (network service).

connection is on hold and ¼ that a connection is opening or closing.

An EGPRS data connection (network service) is open. ₺ indicates that the

connection is on hold and ﷺ that a connection is being established.

A 3G data connection (network service) is open. ﷺ indicates that the connection

4 A 3G data connection (network service) is open. № indicates that the connection is on hold and that a connection is being established.

An HSPA data connection (network service) is open. 356 indicates that the connection is on hold and 356 that a connection is being established.

A Wi-Fi connection is available. (1) indicates that the connection is encrypted and (1) that the connection is not encrypted.

## **Connectivity indicators**

Bluetooth is active. **\*** indicates that your phone is sending data. If the indicator is blinking, your phone is trying to connect to another device. A USB cable is connected to your phone.

GPS is active.

と下むらずか

The phone is synchronizing.

A compatible headset is connected to your phone.

A compatible TV-out cable is connected to your phone.

A compatible text phone is connected to your phone.

## Set the notification light to blink for missed calls or messages

When the phone notification light blinks, you have missed a call or a message has arrived.

Select Menu > Settings and Phone > Notification lights > Notification light.

### Search your phone and the internet

You can search for items, such as messages, pictures, files, music, or videos stored in your phone or on the internet.

- 1 Select Menu > Applications > Search.
- 2 Start entering a search word, and select from the proposed matches.
- 3 To search on the internet, select the internet search link at the end of the search results. You need an active internet connection.

**Tip:** You can add a search widget to the home screen. Tap and hold the home screen, and select **and** the search widget from the list.

### Use your phone offline

In places where you do not want to make or receive calls, you may still access your calendar, contacts list, and offline games if you activate the offline profile. Switch the phone off when cell phone use is not allowed or when it may cause interference or danger.

On the home screen, select the profile and Offline.

When the offline profile is activated, your connection to the cellular network is closed. All radio frequency signals between the phone and the cellular network are prevented. If you try to send a message, it is placed in the Outbox folder, and is sent only when another profile is activated.

You can also use your phone without a SIM card. Switch the phone off, and remove the SIM card. When you switch back on, the offline profile is activated.

Important: In the offline profile you cannot make or receive any calls, or use other features that require cellular network coverage. You may be able to call the official emergency number programmed into your device. To make calls, you must first change to another profile.

When the offline profile is activated, you can still connect to a Wi-Fi network to, for example, read your mail or browse the internet. You can also use Bluetooth.

Remember to comply with any applicable safety requirements.

### **Prolong battery life**

If it seems you're always looking for a charger, there are steps you can take to reduce the power consumption of your phone.

- Always charge the battery fully.
- When power saving mode is activated, phone settings, such as Network mode and the screen saver, are optimized.

### Activate power saving mode

Press the power key ①, and select **Activate power saving**. To deactivate power saving mode, press the power key ①, and select **Deactivate power saving**.

### Close the applications you are not using

Press and hold the home key, swipe until the desired application is displayed, and select  $|\mathbf{x}|$ .

### Sounds, themes, and effects

- Mute unnecessary tones, such as keypad tones.
- · Use wired headphones, rather than the loudspeaker.
- Change the length of the time-out period after which the phone display switches
  off.

### Set the length of the time-out period

Select Menu > Settings and Phone > Display > Light time-out.

## Activate a dark theme and wallpaper

Select Menu > Settings and Themes > General. To change the wallpaper, on the home screen, select Options > Change wallpaper.

## **Deactivate background animation effects**

Select Menu > Settings and Themes > General > Options > Theme effects > Off.

## Decrease the brightness of the display

In the display settings, select Brightness.

## Deactivate the Big clock screen saver

Select Menu > Settings and Themes > Screen saver > None.

#### **Network use**

- If you are listening to music or otherwise using your phone, but do not want to make or receive calls, activate the offline profile.
- Set your phone to check for new mail less frequently.
- Use a Wi-Fi connection to connect to the internet, rather than a packet data (GPRS or 3G) connection.
- If your phone is set to use both GSM and 3G networks (dual mode), the phone uses more power when searching for the 3G network.

### Set your phone to use only the GSM network

Select Menu > Settings and Connectivity > Network > Network mode > GSM.

#### Deactivate Bluetooth when not needed

Select Menu > Settings and Connectivity > Bluetooth > Bluetooth > Off.

### Stop your phone scanning for available Wi-Fi networks

Select Menu > Settings and Connectivity > Wi-Fi > Options > Settings > Show Wi-Fi availability > Never.

## Establish a packet data (3G or GPRS) connection only when needed

Select Menu > Settings and Connectivity > Admin. settings > Packet data > Packet data connection > When needed.

### If your phone stops responding

Reboot your phone. Press and hold the power key ① for about 8 seconds. The phone vibrates three times and switches off. To switch your phone on again, press the power key ①.

No content, such as contacts or messages, is deleted.

# **Customize your phone**

#### Profiles

### **About profiles**

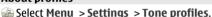

Waiting for a call but can't let your phone ring? Your phone has various settings groups called profiles, which you can customize for different events and environments. You can also create your own profiles.

You can customize the profiles in the following ways:

- Change the ringtone and message alert tones.
- Change the volume of the ringtone and key tones.
- Mute key tones and notification tones.
- · Activate vibration alerts.
- Set the phone to say the name of the contact who is calling.

### **Customize your tones**

You can customize your phone tones for each profile.

Select Menu > Settings > Tone profiles.

- 1 Select the desired profile.
- 2 Select Customize and the desired option.

**Tip:** Download ringtones from Ovi Store. To learn more about Ovi Store, go to www.ovi.com.

### Silence your phone

When the silent profile is activated, all ringtones and alert tones are muted. Activate this profile when you are at the theater or in a meeting.

On the home screen, select the profile and Silent.

## Change your profile for meetings or outdoor use

When the meeting profile is activated, your phone discreetly beeps once instead of ringing. When the outdoor profile is activated, the ringing tone is louder, so you won't miss a call in a noisy environment.

In the home screen, select the profile and Meeting or Outdoor.

### Create a new profile

How can you make your phone meet your needs at work or college or home? You can create new profiles for different situations, and give them appropriate names.

- 1 Select Menu > Settings > Tone profiles and Options > Create new.
- 2 Define your profile settings, and select **Profile name**.
- 3 Enter a name for the profile.

## Set a timed profile

You can activate a profile until a set time, after which the previously used profile is activated.

Select Menu > Settings > Tone profiles.

- 1 Select the desired profile and **Timed**.
- 2 Set the time that you want the timed profile to expire at.

## Change your theme

With themes, you can change the colors and look of your display.

Select Menu > Settings > Themes.

Select General and a theme.

Some themes include background animation effects. To save battery power, select General > Options > Theme effects > Off.

**Tip:** Download themes from Nokia's Ovi Store. To learn more about Ovi Store, go to www.ovi.com.

#### Home screen

### About the home screen

On the home screen, you can:

- See notifications of missed calls and received messages
- Open your favorite applications
- Control applications, such as the music player
- · Add shortcuts for different features, such as writing a message
- View your favorite contacts, and guickly call or send messages to them

You can have more than one home screen page, for example, separate home screens for work and private life.

The home screen elements are interactive. For example, if you select the clock, the clock application opens.

#### Switch between home screens

You can have more than one home screen. For example, create separate home screens for work and private life, and customize them to have different content.

To switch to another home screen, swipe left or right.

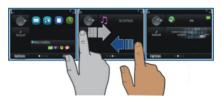

indicates which home screen you are in.

### Customize the home screen

Want to see your favorite landscape or pictures of your family in the home screen background? You can change this wallpaper, and rearrange items in the home screen, to customize it to your liking.

**Tip:** If you have more than one home screen, you can switch between them also while editing, and customize all your home screens at the same time.

## Change the wallpaper

- 1 Tap and hold the home screen.
- 2 Select Options > Change wallpaper > Image.
- 3 Select the desired picture.
- 4 Select Done.

**Tip:** Download more background images from Nokia's Ovi Store. To learn more about Ovi Store, go to www.ovi.com.

## Rearrange items in the home screen

- 1 Tap and hold the home screen.
- 2 Drag and drop items to a new location.

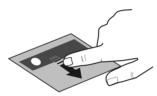

3 Select Done.

# Add a widget to the home screen

Interested in today's weather or what's currently in the news? You can add miniapplications (widgets) to your home screen, and see your most relevant information at a glance.

- 1 Tap and hold the home screen.
- 2 Select and the desired widget from the list.
- 3 Select Done.

A widget can enhance the related application, and may also change the way the application works. For example, if you add a notification widget, received messages are notified in the widget.

Tip: To download more widgets, select OVI.

Using services or downloading content may cause transfer of large amounts of data, which may result in data traffic costs.

Some home screen widgets may connect to the internet automatically. To prevent this, select **Options** > **Widgets to offline mode**.

## Remove a widget from the home screen

- 1 Tap and hold the home screen.
- 2 Select the widget, and from the pop-up menu, select **Remove**.
- Select Done.

#### Add a shortcut to the home screen

Did you know that you can create shortcuts to your most used applications and features? You can add shortcuts to applications, web bookmarks, or actions, such as writing a message.

- 1 Tap and hold the home screen.
- 2 Select the shortcut widget and Settings.
- 3 Select the shortcut you want to define, and select Bookmark or Application and the desired item.
- 4 Select Back > Done.

**Tip:** To remove a shortcut, replace it with another one.

**Tip:** If you add empty shortcut widgets when editing a home screen, you can later define the shortcuts directly on the home screen.

## Add your important contacts to the home screen

Add your most important contacts to the home screen, so you can quickly call or send messages to them.

The contacts need to be stored in your phone memory.

- 1 In the Favorite contacts widget, select  $\stackrel{\circ}{\sim}$ .
- 2 To mark the contacts to add to the home screen, select the desired contacts. You can add up to 20 contacts to the widget.

# Call or send a message to a contact

In the widget, select the contact.

## Remove a contact from the home screen

In the widget, select  $\bigcirc$  and the contact to remove. The contact is deleted from the widget, but remains in your contacts list.

## Organize your applications

Want to open your most used applications more quickly? In the main menu, you can organize your applications and hide less used applications in folders.

Press the home key, and select **Options** > **Organize**.

#### Create a new folder

Select Options > New folder.

### Move an application to a folder

Select and hold the application, and from the pop-up menu, select **Move to folder** and the new folder.

**Tip:** You can also drag and drop applications and folders.

## Download a game, application, or other item

Download free games, apps, or videos, or buy more content to your phone. From Ovi Store, you can find content designed specifically for your phone.

Select Menu > Store, and sign in to your Nokia account.

- 1 Select the item.
- 2 If the item has a price, select **Buy**. If the item is free, select **Download**.
- 3 You can pay with a credit or debit card, or, if available, on your phone bill.
  To save your card information to your Nokia account, select Save this card to my Nokia account.
  - If your card information is already saved, to use a different payment method, select Change billing details.
- 4 To get a receipt of your purchase, select or enter a mail address.
- 5 Select Confirm.
- 6 When the download is complete, you can open or view the item, or continue browsing for more content. The content type determines where the item is stored in your phone. To change the default location, select **Account** > **Installation preferences** and the desired memory.

**Tip:** Use a Wi-Fi connection to download larger files, such as games, applications, or videos.

**Tip:** To avoid entering your payment card details over and over when buying items from Ovi Store, save your details to your Nokia account. You can add more than one payment card, and choose which one to use when buying.

For more information on an item, contact the publisher of the item.

# **Telephone**

#### Call a phone number

- 1 Enter the phone number.
  - For international calls, enter the + character as a replacement for the international access code. The character + as a replacement for the international access code may not work in all regions. In this case, enter the international access code directly.
- 2 To make the call, press the call key.
- 3 To end the call, press the end key.

#### Search for a contact

You can search for a contact you have saved in the contacts list.

On the home screen, start entering the contact's first or second name. You can also search by company name.

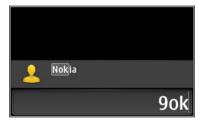

## Activate or deactivate contact search

In the dialer, select Options > Contact search > On or Off.

#### Call a contact

Select Menu > Contacts.

- 1 To search for a contact, enter the first letters or characters of the first or second name in the search field.
- 2 Select the contact.
- 3 In the contact card, select **Voice call**.
- 4 If the contact has more than one phone number, select the desired number.

### Mute a call

You can mute the microphone in your phone during a call.

38

Press the mute key. To unmute the microphone, press the mute key again.

#### Make a video call

Do you have friends or family that you don't see in person very often? For a face-to-face chat, why not make a video call to them?

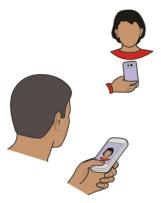

Video calls are a network service, and to make a video call, you need to be in a 3G network.

For information on availability and costs, contact your service provider.

Video calls can only be made between two parties. Video calls cannot be made while another voice, video, or data call is active.

- Select Menu > Contacts, and search for a contact. 1
- 2 Select the contact, and in the contact card, select Video call.

The camera on the front of your phone is used by default for video calls. Starting a video call may take a while. If the call is not successful (for example, video calls are not supported by the network, or the receiving phone is not compatible), you are asked if you want to make a normal call or send a message instead.

The video call is active when you see two videos, and hear the sound through the loudspeaker. The call recipient may deny video sending, and you only hear the voice of the caller, and may see an image or a gray screen.

3 To end the video call, press the end key.

### Send an image rather than live video

Select Menu > Settings and Calling > Call > Image in video call.

If you do not send live video, the call is still charged as a video call.

#### Make a conference call

Your phone supports conference calls (network service) between a maximum of six participants, including yourself. Video conference calls are not supported.

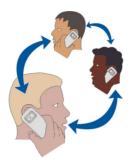

- 1 Make a call to the first participant.
- 2 To make a call to another participant, select Options > New call. The first call is put on hold.
- 3 When the new call is answered, to add the first participant to the conference call, select Options > Conference.

### Add a new participant to a conference call

Make a call to another participant, and add the new call to the conference call.

## Have a private conversation with a conference call participant

Select **Options** > **Show participants**. Go to the participant, and select **Options** > **Private**.

The conference call is put on hold on your phone. The other participants continue the conference call.

To return to the conference call, select **Options** > **Conference**. If there are more than three participants in the conference call, select **Options** > **Add to conference** to end the private conversation.

# Drop a participant from a conference call

Select **Options** > **Show** participants. Go to the participant, and select **Options** > **Drop** participant.

#### End an active conference call

Press the end key.

#### Call the numbers you use the most

You can quickly call your friends and family when you assign your most-used phone numbers to the number keys of your phone.

Select Menu > Settings and Calling > 1-touch dialing.

### Assign a phone number to a number key

- Select the number key to which you want to assign the phone number.
  1 is reserved for the voice mailbox.
- 2 Select the phone number from your contacts list.

### Remove or change a phone number assigned to a number key

Select and hold the assigned key, and from the pop-up menu, select **Remove** or **Change**.

#### Make a call

On the home screen, press and hold the assigned number key.

### Use your voice to call a contact

With voice commands, you can use your voice to make calls or control your phone.

Voice commands are not dependent on the speaker's voice. Commands are automatically created by your phone.

When adding contacts or editing voice commands, do not use very short or similar names for different contacts or commands.

Note: Using voice tags may be difficult in a noisy environment or during an emergency, so you should not rely solely upon voice dialing in all circumstances.

When you use voice dialing, the loudspeaker is in use. Hold the phone at a short distance away when you say the voice command.

- 1 On the home screen, press and hold the call key. If a compatible headset with the headset key is attached, press and hold the headset key.
- 2 A short tone sounds, and Speak now is displayed. Say clearly the name that is saved for the contact.

The phone plays a synthesized voice command for the recognized contact in the 3 selected phone language, and displays the name and number. To cancel the voice dialing, select Ouit.

#### Listen to a voice command for a contact

- Select a contact and Options > Voice tag details.
- Select a contact detail.

If several numbers are saved for a name, you can say also the name and the number type, such as mobile or telephone.

#### Make calls over the internet About internet calls

With the internet call network service, you can make and receive calls over the internet. Internet call services may support calls between computers, between mobile phones, and between a VoIP phone and a traditional telephone.

Some internet call service providers allow free internet calls. For availability and connectivity costs, contact your internet call service provider.

To make or receive an internet call, you must be in the service area of a Wi-Fi network or have a packet data connection in a 3G network, and be signed in to an internet call service

#### Install an internet call service

You can search for internet call services from Ovi Store. For details, go to www.ovi.com.

- 1 Download an installation widget for the internet call service.
- 2 To start the installation, select the installation widget.
- 3 Follow the instructions.

When an internet call service has been installed, a tab for the service is displayed in the contacts list.

### Make an internet call

When you are signed into a internet call service, you can make a call from the friends list or the contacts list.

Select Menu > Contacts.

### Call a contact in the friends list

- 1 Open the internet call service tab, and sign in to a internet call service.
- 2 Select a contact from the friends list, and select **Internet call**.

### Make an internet call to a phone number or SIP address

- 1 On the home screen, enter the number.
- 2 Select Options > Call > Internet call.

#### Call the last dialed number

Trying to call someone, but they are not answering? It is easy to call them again. In the call log, you can see information about the calls you have made and received.

On the home screen, press the call key.

To call the last dialed number, select the number from the list.

#### **Record a phone conversation**

With the Recorder application, you can record phone conversations.

- 1 During an active voice call, select Menu > Office > Recorder.
- 2 To start recording, select •.
- 3 To stop recording, select . The sound clip is automatically saved to the Sound files folder in the File manager application.

Both parties hear a tone at regular intervals during the recording.

### Turn to silence

If your phone rings in a situation where you do not want to be disturbed, you can turn the phone to silence the ringtone.

# Activate the turn to silence feature

Select Menu > Settings and Phone > Sensor settings > Silence calls > On.

When your phone rings, turn your phone face down.

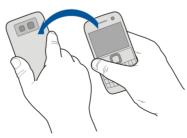

### View your missed calls

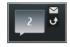

On the home screen, you can see when you have missed calls. The number of all missed events, including missed calls and received messages is displayed.

To view the phone number, select the notification widget. The caller's name is displayed if stored in the contacts list.

Missed and received calls are logged only if supported by the network, and the phone is switched on and within the network service area.

#### Call back the contact or number

Select the contact or number.

To view the missed calls list later, on the home screen, press the call key, and open the missed calls tab 分.

### Call your voice mailbox

You can divert your incoming calls to your voice mailbox (network service). People can leave you a message, for example, when you have not answered the call.

In the home screen, press and hold **1**.

# Change the phone number of your voice mailbox

- 1 Select Menu > Settings and Calling > Call mailbox.
- 2 Select and hold a mailbox, and from the pop-up menu, select **Change number**.
- 3 Enter the number (obtained from your network service provider), and select **OK**.

### Forward calls to your voice mailbox or to another phone number

If you cannot answer your calls, you can forward incoming calls to your voice mailbox or another phone number.

Select Menu > Settings and Calling > Call forwarding > Voice calls.

Call forwarding is a network service. For details, contact your service provider.

### Forward all voice calls to your voice mailbox

Select All voice calls > Activate > To voice mailbox.

#### Forward all voice calls to another phone number

- 1 Select All voice calls > Activate > To other number.
- 2 Enter the number, or select **Find** to use a number saved in your contacts list.

Several forwarding options, such as **If busy** and **If not answered** can be active at the same time.

On the home screen, \_\_\_\_\_\_ indicates that all calls are forwarded.

Call restrictions and call forwarding cannot be active at the same time.

### Prevent making or receiving calls

Sometimes you may want to restrict the calls that can be made or received with your phone. With call restriction (network service), you can, for example, restrict all outgoing international calls or incoming calls when you are abroad.

Select Menu > Settings and Calling > Call restriction.

To edit the settings, you need the restriction password from your service provider.

### Prevent making calls

- 1 If an internet call service is installed, select **Cellular call restriction**.
- 2 To prevent making any calls or international calls, select Outgoing calls or International calls. To prevent making international calls, but allow calls to your home country, select International calls except to home country.
- 3 Select **Activate**. Call restriction affects all calls, including data calls.

### Prevent receiving calls

- 1 If an internet call service is installed, select Cellular call restriction.
- 2 To prevent receiving any calls or international calls when you are abroad, select Incoming calls or Incoming calls when roaming.
- 3 Select Activate.

### Prevent anonymous internet calls

Select Internet call restriction > Anonym. call restriction > On.

# Allow calls only to certain numbers

With the fixed dialing service, you can restrict calls, and only allow calls to certain phone numbers. For example, you can allow your children to call only family members or other key numbers.

Select Menu > Contacts and Options > SIM numbers > Fixed dial contacts.

Not all SIM cards support the fixed dialing service. You need your PIN2 code from your service provider.

### Activate fixed dialing

Select **Options** > **Activate fixed dialing**. Enter the PIN2 code.

### Select the people to whom calls are allowed

- 1 Select Options > New SIM contact.
- 2 Enter the contact name and phone number to which calls are allowed, and select **Done**. To add a contact from the contacts list to the fixed dialing list, select **Add** from Contacts and a contact

To send a text message to a SIM contact while the fixed dialing service is active, you need to add the text message center number to the fixed dialing list.

### Video sharing About video sharing

You can share live or recorded video from your phone to another compatible phone, during a voice call. Video sharing is a network service.

When you activate video sharing, the loudspeaker is automatically activated. If you do not want to use the loudspeaker, you can use a compatible headset.

### Video sharing requirements

To share video, both you and the recipient must:

- Be in a 3G network. If either of you move outside the 3G network, the voice call
  continues.
- Have the video sharing feature activated.
- Have person-to-person connections set up.

For more information on the service, 3G network availability, and fees associated with using this service, contact your service provider.

# Set up video sharing

To set up video sharing, you need person-to-person and 3G connection settings.

A person-to-person connection is also known as a Session Initiation Protocol (SIP) connection. The SIP profile settings must be configured in your phone before you can use video sharing. Contact your service provider for the SIP profile settings, and save them to your phone. Your service provider may send you the settings in a configuration message or give you a list of the needed parameters.

### Set up a person-to-person connection

- Select Menu > Settings and Connectivity > Admin. settings > SIP settings and a SIP profile.
- 2 Enter the needed SIP profile settings.

### Edit video sharing settings

Select Menu > Settings and Connectivity > Video sharing.

#### Use a 3G connection

For details about networks, contact your service provider.

#### Add a SIP address to a contact

- 1 Select Menu > Contacts.
- 2 Select a contact or create a new contact.
- 3 Select **Options** > **Edit**.
- 4 Select Options > Add detail > Share video.
- 5 Enter the SIP address in the format username@domainname (you can use an IP address instead of a domain name).

If you do not know the SIP address for the contact, you can use the phone number of the recipient, including the country code, to share video (if supported by the network service provider).

### Share live or recorded video

During an active voice call, select **Options** > **Share video**.

- 1 To share live video, select **Live video**. To share a video, select **Video clip**.
- 2 Select the desired SIP address or phone number that is stored in the contact card for the recipient. If the SIP address or phone number is not available, manually enter the details, and select OK. If entering a phone number, you need to enter the country code. The invitation is sent to the SIP address.

If you access another application while sharing a video, the sharing is paused.

# **Continue sharing**

On the home screen, select **Options** > **Resume video sharing**.

### Stop sharing video

Select **Stop**. To end the voice call, press the end key. When you end the call, video sharing also ends.

### Save automatically the live video you shared

Select Menu > Settings and Connectivity > Video sharing > Video saving > On.

### Accept a video sharing invitation

Select Yes. Video sharing begins automatically.

### **Contacts**

#### About Contacts

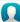

Select Menu > Contacts.

You can save and organize your friends' phone numbers, addresses, and other contact information. If you want to keep in touch with your most important contacts easily, you can add them to the home screen.

### Save phone numbers and mail addresses

You can save your friends' phone numbers, mail addresses, and other information to your contacts list.

Select Menu > Contacts.

#### Add a contact to the contacts list

- 1 Select Options > New contact.
- 2 Select a field, and enter the details.

### **Edit contact information**

- 1 Select a contact.
- 2 Open the contact card tab 🔠.
- 3 Select a contact detail.

### Add details about a contact

Select a contact and Options > Edit > Options > Add detail.

### Save a number from a received call or message

Have you received a call or a message from a person whose phone number is not yet saved in the contacts list? You can easily save the number in a new or existing contact list entry.

### Save a number from a received call

1 Select Menu > Applications > Log.

- 2 Select Recent calls > Received calls.
- 3 Select and hold a phone number, and from the pop-up menu, select Save to Contacts.
- 4 Select whether you want to create a new contact list entry or update an existing one.

# Save a number from a received message

- 1 Select Menu > Messaging.
- 2 Select Inbox and a message.
- 3 Select the phone number and Save to Contacts.
- 4 Select whether you want to create a new contact list entry or update an existing one.

### Contact your most important people quickly

You can set your most important contacts as favorites. Your favorites are at the top of the contacts list, so you can contact them quickly.

Select Menu > Contacts.

#### Set a contact as a favorite

Select and hold a contact, and from the pop-up menu, select **Add to favorites**.

## Remove a contact from favorites

Select and hold a contact, and from the pop-up menu, select **Remove from favorites**. The contact is not deleted from your standard contacts list.

# Add a picture for a contact

Want to see quickly who is calling you? Add a picture for a specific contact.

Select Menu > Contacts and a contact.

- Select the icon next to the contact's name, and from the pop-up menu, select Add image.
- 2 Select a picture from Photos.

# Change or remove a picture

Select and hold the picture, and from the pop-up menu, select **Change image** or **Remove image**.

The contacts must be stored in your phone memory. To check which memory is in use, select **Options** > **Settings** > **Contacts to display**.

### Set a ringtone for a specific contact

Want to be able to hear that a particular person is calling you? You can set a ringtone specifically for that person.

Select Menu > Contacts.

### Set a ringtone for a contact

- 1 Select a contact and Options > Edit.
- 2 Select the Ringtone field and a ringtone.

# Set a ringtone for a contact group

- 1 Open the Groups tab.
- 2 Select and hold the title of a group, and from the pop-up menu, select **Ringtone**.
- 3 Select a ringtone from the list.

The ringtone only applies to the members of the group at the time that the ringtone is set.

### Send your contact information using My Card

My card is your electronic business card. With My card, you can send your contact information to others.

Select Menu > Contacts.

# Send your contact information as a business card

Select and hold My card, and from the pop-up menu, select Send as business card.

# **Edit your contact information in My Card**

Select My card, and the detail to edit.

### Create a contact group

When you have created contact groups, you can send a message to several people at the same time. For example, you can assign the members of your family to one group.

Select Menu > Contacts.

- 1 Open the Groups tab.
- 2 Select Options > New group.
- 3 Enter a name for the group, and select **OK**.
- 4 Select the group and Options > Add members.
- 5 To mark the contacts you want to add to the group, select them.

### Send a message to a group of people

Would you like to send a message to all your family members quickly? If you have assigned them to a group, you can send a message to all of them at the same time.

Select Menu > Contacts.

- 1 Open the Groups tab.
- 2 Select and hold a group title, and from the pop-up menu, select **Create message**.

### Copy contacts from the SIM card to your phone

If you have contacts stored on your SIM card, you can copy them to your phone. You can add more details to contacts that are stored on your phone, such as alternative phone numbers, addresses, or a picture.

Select Menu > Contacts.

Select Options > SIM numbers > Copy all to phone.

**Tip:** If you now have a contact twice in your contacts list, select **Options** > **Settings** > **Contacts to display**, and clear the **SIM memory** check box.

### Back up your contacts to Ovi by Nokia

If you back up your contacts to Ovi by Nokia, you can easily copy your contacts to a new phone. If your phone is stolen or damaged, you can still access your contacts list online.

Select Menu > Contacts and Options > Ovi Sync.

If you allow automatic synchronization, all the changes you make in the contacts list are automatically backed up to Ovi by Nokia.

You need a Nokia account to use Ovi. If you do not have an account, create one at www.ovi.com. You are also prompted to create an account, if you access any Ovi service using your phone.

If you use Ovi Sync to automatically synchronize your contacts with Ovi, do not allow contact synchronization with any other service as there may be conflicts. Ovi Sync for contacts is not available if you have activated contacts synchronization in Mail for Exchange.

# Messaging

# **About Messaging**

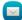

Select Menu > Messaging.

You can send and receive various kinds of messages:

- Text messages
- Audio messages
- Multimedia messages that contain pictures and videos
- Group messages

Messaging requires network support.

### Send a message

With text and multimedia messages, you can quickly contact your friends and family. In a multimedia message, you can attach pictures, videos, and sound clips that you want to share

Select Menu > Messaging.

- 1 Select New message.
- 2 To select recipients from the contacts list, select the To title. To enter the recipient's phone number manually, enter the number in the To field.
- 3 To add an attachment, select .
- 4 Select ▽.

Sending a message with an attachment may be more expensive than sending a normal text message. For more information, contact your service provider.

You can send text messages that are longer than the character limit for a single message. Longer messages are sent as two or more messages. Your service provider may charge accordingly.

Characters with accents, other marks, or some language options, take more space, limiting the number of characters that can be sent in a single message.

If the item you insert in a multimedia message is too large for the network, the device may automatically reduce the size.

Only compatible devices can receive and display multimedia messages. Messages may look different in different devices.

### Send an audio message

You can record a sound clip, such as a birthday song, and send it to your friend as an audio message.

Select Menu > Messaging.

- 1 Select Options > Create message > Audio message.
- 2 To record the message, select .

- 3 To select the recipient from the contacts list, select the To title. To enter the recipient's phone number manually, enter the number in the To field.
- 4 Select ✓.

### **Receive messages**

When you receive a message, you can open it directly from the home screen. Later, you can find the message in the Conversations folder or in the Inbox folder in Messaging.

Select Menu > Messaging.

When you receive a message, a notification is displayed on the home screen. The number of all missed events, including missed calls and received messages is displayed.

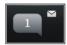

To open the message, select the notification widget. By default, the message is opened in the Conversations view.

# Reply to a received message in the Conversations view

Select the text input field at the bottom of the display, write a message, and select  $\overline{\ }$ 

## Open a message in the Inbox folder

Select Menu > Messaging and Inbox and a message.

# Reply to a received message in the Inbox view

Open a message, and select 🔀

# Forward a message in the Inbox view

Open a message, and select

### Save a received multimedia item

Select and hold the item, and from the pop-up menu, select Save. The item can be viewed in the corresponding application. For example, to view saved pictures, open Photos.

### View a conversation

You can see the messages you have sent to and received from a particular contact from a single view, and continue the conversation from that view.

Select Menu > Messaging.

Select **Conversations** and a contact. All messages sent to and received from that contact are displayed.

# Reply to a message in a conversation

- 1 Open the conversation.
- 2 Select the text input field at the bottom of the display, and write a message.
- 3 To add attachments or more recipients, select **Options** > **Add**.
- 4 To send the message, select .

When you send a new message, it is added to the current conversation. If no conversation exists, a new conversation is started.

When you open a received message from the home screen, by default, the message opens in the Conversations view. If you want messages to open in the Inbox view, select **Options** > Message view > Inbox.

#### Listen to a text message

You can set your phone to read your text messages aloud.

- 1 Select Menu > Messaging.
- 2 Select Inbox.
- 3 Select and hold a message, and from the pop-up menu, select **Listen**.

Select Menu > Settings > Phone > Speech.

# Change the language

Select Language and a language.

## Download an additional language

Select Options > Download languages.

### Change the voice

Select (24). To preview a voice, select and hold the voice, and select **Play voice**.

### **Change language**

You can change the phone language and the language in which you write your messages and mails. You can also activate predictive text input.

Select Menu > Settings and Phone > Language.

### Change the phone language

Select Phone language.

# Change the writing language

Select Writing language.

# Activate predictive text input

Select Predictive text.

## Mail

#### **About Mail**

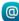

Select Menu > Mail.

You can add several mailboxes and access them directly from your home screen. In the main mail view, you can switch from one mailbox to another.

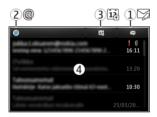

- 1 Write mail.
- 2 Switch between your mailboxes.
- 3 Sort your mail by, for example, date.
- 4 Mail in current mailbox

Mail contains interactive elements. Select and hold, for example, mail to view a pop-up menu.

Using services or downloading content may cause transfer of large amounts of data, which may result in data traffic costs.

### Get a free mail account from Ovi by Nokia

wil With Nokia's Ovi Mail, you can use your phone or PC to access your mail. The antispam protection helps keep your mailbox in order, and the virus protection increases security.

- 1 Select Menu > Mail.
- 2 Select New mailbox > Start > Ovi Mail and Sign up now.

### Use your PC to access your mail account

Go to www.ovi.com, and sign in.

#### Add a mailbox

You can add several mailboxes to your phone.

Select Menu > Mail.

#### Add a mailbox

Select New mailbox, and follow the instructions.

To get a free Ovi Mail account from Nokia, select Ovi Mail and Sign up now.

### Add a mail widget to the home screen

- 1 On the home screen, tap and hold an empty area.
- 2 Select and the desired widget from the list.

#### Delete a mailbox

- 1 Select Menu > Mail.
- 2 Select Options > Delete mailbox and the mailbox.

#### **Read mail**

You can use your phone to read and reply to mail.

Select Menu > Mail.

### **Read mail**

Select the mail.

**Tip:** To zoom in or out, place two fingers on the screen, and slide them together or apart.

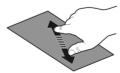

### Open or save an attachment

Select the attachment and the appropriate option. If there is more than one attachment, you can save them all at once.

### Reply to mail

Select Options > Reply.

#### Forward mail

Select Options > Forward.

**Tip:** If there is a web address in a mail and you would like to open the address in the phone browser, select the address.

**Tip:** To open the next or previous mail, use the arrow icons.

#### Send mail

You can use your phone to write and send mail, and attach files to your mail.

Select Menu > Mail.

- 1 Select ⋈.
- 2 To add a recipient from your contacts list, select the To, Cc, or Bcc icon. To enter a mail address manually, select the To, Cc, or Bcc field.
- 3 To add an attachment to the mail, select **Options** > **Add attachment**.
- 4 To send the mail, select **Options** > **Send**.

### Respond to a meeting request

You can open and accept meeting requests using Mail for Exchange. When you accept a meeting request, it appears in your calendar.

Select Menu > Mail, and open the meeting request.

Select Options > Accept, Decline or Tentative.

# Check your availability

Select Options > View calendar.

To edit, send, or forward an accepted meeting request, open the request in your calendar.

The available options may vary.

### Open mail from the home screen

You can have several mail widgets on the home screen, depending on your phone. Each mail widget contains one mailbox. In the widget, you can see if you have received new mail and the number of unread mails.

### Add a mail widget to the home screen

On the home screen, select New mailbox, and follow the instructions.

### Add another mail widget to the home screen

Tap and hold the home screen, and select  $\blacksquare$  and the desired widget from the list.

### Open mail

Select the mail widget.

#### Internet

#### About the web browser

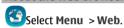

Catch up on the news, and visit your favorite websites. You can use your phone web browser to view web pages on the internet.

To browse the web, you must be connected to the internet.

#### Browse the web

Select Menu > Web.

**Tip:** If you do not have a flat-rate data plan from your service provider, to save data costs in your phone bill, you can use a Wi-Fi network to connect to the internet.

### Go to a website

Select the web address bar, enter a web address, and select  $\triangleright$ .

**Tip:** To search the internet, select the web address bar, enter the search word, and select the link below the web address bar.

### Zoom in or out

Place two fingers on the screen, and slide your fingers together or apart.

A cache is a memory location that is used to store data temporarily. If you have, or have tried to, access confidential information or a secure service, requiring passwords, clear the cache after each use.

## Empty the cache

Select **(a)** > **(iii)** > **Privacy** > **Clear privacy data** > **Cache**.

#### Add a bookmark

If you visit the same websites all the time, add them to your Bookmarks view, so you can easily access them.

Select Menu > Web.

While browsing, select @ > 4.

### Go to a bookmarked website while browsing

Select and a bookmark.

#### Subscribe to a web feed

You don't have to visit your favorite websites regularly to keep up with what's new on them. You can subscribe to web feeds and get links to latest content automatically.

Select Menu > Web.

Go to a blog or web page that contains a web feed, and select  $\bigcirc$  >  $\bigcirc$  and the desired feed.

# Update a feed

In the Web feeds view, select and hold the feed, and from the pop-up menu, select Refresh.

# Set feeds to automatically update

In the Web feeds view, select and hold the feed, and from the pop-up menu, select Edit > Automatic updates.

### Discover nearby events

Are you looking for interesting things to do near your current location? With Here and now, you can get information about, for example, the weather, events, cinema times, or restaurants nearby.

Select Menu > Web.

- 1 Select ( > ) > Here and now.
- 2 Browse the available services, and for more information, select the service.

Some content is generated by third parties and not Nokia. The content may be inaccurate and is subject to availability.

Some services may not be available in all countries, and may be provided only in selected languages. The services may be network dependent. For more information, contact your network service provider.

Using services or downloading content may cause transfer of large amounts of data, which may result in data traffic costs.

#### Unreadable characters while browsing the web

If unreadable characters are displayed, select Menu > Web and  $\bigcirc$   $> \bigcirc$  > Page > Default encoding and the correct encoding for the character set of the language.

## Social networks

### **About Social**

Select Menu > Applications > Social, and sign in to the social networking services that you use.

To enhance your social networking experience, get Social on Ovi. When signed in to social networking services through Social, you can do the following:

- See your friends' status updates from multiple services in one view
- · Post your own status update to multiple services at the same time
- Instantly share pictures you take with the camera
- Share videos you record with your phone
- Link your online friends' profiles to their contact information in your phone
- Add your location information to your status update
- Add events from the service calendar to your phone calendar

Only those features that are supported by the social networking service are available.

Using social networking services requires network support. This may involve the transmission of large amounts of data and related data traffic costs. For information about data transmission charges, contact your service provider.

The social networking services are third party services and not provided by Nokia. Check the privacy settings of the social networking service you are using as you may share information with a large group of people. The terms of use of the social networking service apply to sharing information on that service. Familiarize yourself with the terms of use and the privacy practices of that service.

### See your friends' status updates in one view

When you are signed in to social networking services through the Social application, you can see your friends' status updates from all those services in a single view. You do not have to switch between different applications to see what everyone is up to.

Select Menu > Applications > Social.

- 1 Select a service, and sign in.
- 2 Select Add social network.
- 3 Select another service, and sign in.
- 4 Select All Activity.

All the feeds from the services you have added are automatically included in the view.

### Post your status to social networking services

With the Social application, you can post your status update to social networking services.

Select Menu > Applications > Social.

Write your status update in the text field.

### Link your online friends to their contact information

You can link your online friends' profiles from social networking services to their contact information in your phone. After linking, you can view their contact information directly from the Social application, and see their latest status updates in your contacts list.

Select Menu > Applications > Social.

- 1 Select an online friend's profile picture.
- 2 From the pop-up menu, select Link Profile to Contact.
- 3 From your contacts list, select the contact to which to link the profile.

### See your friends' status updates on the home screen

When you sign in to social networking services through Ovi by Nokia, you can see your online friends' status updates directly on the home screen.

### Browse updates on the home screen

When you are signed into a service, you can see updates in the Social widget.

### Open the Social application from the home screen

Select the Social widget. If you are signed in, the status updates view opens. If you are not signed in, the sign-in view opens.

### Upload a picture or video to a service

Use the Social application to upload your pictures or videos to social networking services.

Select Menu > Applications > Social.

- 1 Select a.
- 2 Select whether to upload a picture or video.
- 3 To mark the items to upload, select the items.
  - The maximum file size is 4 MB for pictures and 10 MB for videos.
- 4 If uploading a single picture, you can add a caption and a tag with a comment to a particular section of the picture.
  - To upload a video, the feature needs to be supported by the social networking service, and you need to use a Wi-Fi connection.

### Take a picture and upload it

- 1 Select a.
- 2 Select the option for uploading a picture from the camera.
- 3 Take a picture.
- 4 Add a caption and a tag with a comment to a particular section of the picture.

### Share your location in your status update

With the Social application, you can let your friends know where you are, so they can find you.

Select Menu > Applications > Social.

- 1 Select the text input field at the top of the display.
- 2 Add your location. The phone uses GPS to determine your current location, and searches for landmarks near you.
- 3 If several landmarks are found, select one from the list.

Location sharing is available only if it is supported by the service.

Important: Before sharing your location, always consider carefully with whom you are sharing. Check the privacy settings of the social networking service you are using, as you might share your location with a large group of people.

The applicable terms of use of the social networking service may apply to sharing your location to the service. Familiarize yourself with the terms of use and the privacy

practices of the service, and use appropriate consideration before disclosing your location data to others or viewing the location of others.

### Contact a friend from a social networking service

When commenting your friend's status is not enough, you can call or send a message to the friend.

Select Menu > Applications > Social.

- 1 Select a friend's profile picture.
- 2 From the pop-up menu, select View contact info.
- 3 Select a communication method.

This feature is available if you have linked your online friends to their contact information in your phone.

The available communication methods vary. To call or send a text message to a friend, the feature needs to be supported by the service.

### Add an event to your phone calendar

When responding to invitations to events in a social networking service, you can add the events to your phone calendar, so you can view upcoming events even if you are not online.

Select Menu > Applications > Social and a service, and sign in.

- 1 Select an invitation to an event.
- 2 Add the event to your phone calendar.

This feature is available only if supported by the service.

### Camera

### About the camera

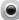

Select Menu > Applications > Camera.

Why carry a separate camera if your phone has all you need for capturing memories? With your phone camera, you can easily take pictures or record videos.

You can later use your phone to view or edit the pictures and videos, share them on the internet, or send them to compatible devices.

# Take a picture

Select Menu > Applications > Camera.

Your phone camera has the full focus feature. With this feature, you can take pictures where objects both in the foreground and background are in focus.

Press the scroll key. Do not move the phone before the picture is saved and the final picture displayed.

#### 700m in or out

Use the volume keys.

The face tracker detects faces, draws rectangles around them, and optimizes the focus — even when the faces are moving. Face tracking is activated by default.

### **Deactivate face tracking**

Select ○ ○ ○ > Face detect..

Pictures and videos are saved to the mass memory by default.

### Save location information to your pictures and videos

If you sometimes struggle to remember exactly where you were when you took a particular picture or video, you can set your phone to automatically record the location.

Location information can be attached to an image or a video clip if location coordinates can be determined via network and GPS. If you share an image or a video which has location information attached, the location information may be visible to others that view the image or the video. You can deactivate geotagging in the camera settings.

Select Menu > Applications > Camera.

# Activate the location recording feature

Select Options > Settings > Save location info > Yes.

It may take several minutes to obtain the coordinates of your location. The availability and quality of GPS signals may be affected by your location, buildings, natural obstacles, and weather conditions. If you share a file that includes location information, also the location information is shared, and your location may be visible to third parties viewing the file. This feature requires network service.

Location information indicators:

 $\mathscr{J}$  — Location information is unavailable. Location information may not be saved to pictures or videos.

— Location information is available. Location information is saved to pictures or videos.

#### Take a picture in the dark

To take pictures even when light levels are low, activate night mode.

Select Menu > Applications > Camera.

### Activate night mode

- 1 Select ○ > Scene mode.
- 2 To use the flash, select Night portrait. If you do not want to use the flash, select Night.

#### Picture and video tips

Select Menu > Applications > Camera.

When taking a picture:

- Use both hands to keep the camera steady.
- When you zoom in, the image quality may decrease.
- The camera activates battery saving mode after about a minute of inactivity. To activate the camera again, press the scroll key.
- You can set the user defined scene to be used as the default scene every time you open the camera. Select > Scene mode > User defined > Edit. Edit the settings, and select Set as default scene mode > Yes.

Keep a safe distance when using the flash. Do not use the flash on people or animals at close range. Do not cover the flash while taking a picture.

When recording a video:

- For best results, close any open applications before recording.
- Record to your phone mass memory, if possible.
- If recording videos to a memory card, for best performance, use a compatible, fast, high-quality microSD card. The recommended microSD card class is 4 (32 Mbit/s (4 MB/s)) or higher.

Before first use, back up any important data on the card, and use the phone to format the card, even if the card has previously been formatted or used in a Nokia phone. Formatting deletes all data on the card.

If the performance of the memory card degrades over time, back up any important data on the card, and use the phone to format the card.

#### Record a video

Besides taking pictures with your phone, you can also capture your special moments as videos.

### Select Menu > Applications > Camera.

- 1 To switch from image mode to video mode, if necessary, select  $\overline{\wp}$ .
- 2 To start recording, press the scroll key. A red record icon is displayed.
- 3 To pause recording, select Pause. If you pause recording and do not press any key within five minutes, the recording stops.
  - To zoom in or out, use the volume keys.
- 4 To stop recording, press the scroll key. The video is automatically saved in Photos.

**Tip:** You can send your video in a multimedia message. To limit the video size for sending, before recording, select **Options** > **Settings** > **Video quality**, and drag the slider to **Basic**.

#### Send a picture or video

You can send pictures and videos in a multimedia or mail message, or using Bluetooth.

### Send in a multimedia message

- 1 Take a picture or record a video.
- 2 Select Options > Send > Via message.
- To select a recipient from your contacts list, select To enter the recipient's name or phone number manually, select the To field, and enter the name or phone number.
- 4 Select ✓.

### Send in a mail message

- 1 Take a picture or record a video.
- 2 Select Options > Send > Via mail.
- 3 To select a recipient from your contacts list, select the To title. To enter the recipient's address manually, select the To field, and enter the address.
- 4 Select Options > Send.

### Send using Bluetooth

- 1 Take a picture or record a video.
- 2 Select Options > Send > Via Bluetooth.
- 3 Select the device to connect to, or search for more devices.

  If the other device requires a passcode, enter the passcode.

# Your pictures and videos

#### **About Photos**

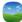

Select Menu > Photos.

You can watch the videos you have recorded, or browse through the pictures you have taken.

You can also view the pictures and videos on a compatible TV.

To manage your media files more effectively, add tags to the files, or organize them into albums.

### View pictures and videos

Select Menu > Photos.

### **Browse pictures**

Swipe up or down.

### View a picture

Select the picture.

## Zoom a picture

Place two fingers on the screen, and to zoom in, slide your fingers apart. To zoom out, slide your fingers together.

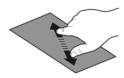

Tip: To quickly zoom in or zoom back out, tap the screen twice.

### View pictures as a slide show

Select a picture and **Options** > **Slide show** > **Play**. The slide show starts from the selected picture.

You can view all your pictures and videos, or your pictures and videos grouped by album or tag.

#### Switch the view

Select and a view.

#### Play a video

Select a video. Videos are marked with .

Pictures and videos can also be sent to you from a compatible phone or device. You can view a received picture or video directly in **Photos**.

#### Edit the pictures you have taken

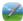

With Photo editor, you can add effects, text, clip art, or frames to your pictures.

Select Menu > Applications > Photo editor and a picture.

- 1 To insert effects, select the desired option from the extended toolbar.
- 2 To save the edited picture, select **Options** > **Save**. The edited picture does not replace the original picture.

To later view your edited pictures, select Menu > Photos.

#### Video editor About Video editor

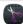

Select Menu > Applications > Video Editor.

You can combine pictures and videos with sounds, effects, and text, and easily turn them into short movies or slideshows.

The following codecs and file formats are supported: MPEG-4, H.263, H.263 BL, WMV, JPEG, PNG, BMP, GIF, MP3, AAC/AAC+/eAAC+, WAV, and AMR-NB/AMR-WB.

Save the sound files that you want to use in a movie to the Sound files folder on your phone.

You cannot add a DRM protected sound file to a movie.

#### Create a movie

You can create short movies from your pictures and videos to share with your friends and family.

Select Menu > Applications > Video Editor and &.

- 1 To add videos and pictures to your movie, select . To view the files you have selected, swipe left or right.
- 2 To add transitions between videos and pictures, select +.
- 3 To add sounds to play in the background, select 1.
- 4 To add text or subtitles to your movie, select ......
- 5 To edit your movie, select . In editing mode, you can cut the length of the video or define how long a picture is displayed.
- 6 Save your movie.

To later view your movie, select Menu > Applications > Videos & TV > Videos.

#### Create a slide show

Want to turn your vacation pictures into a stylish slide show? With templates for different moods and events, you can create slide shows for anniversaries, parties, or vacations.

Select Menu > Applications > Video Editor.

- 1 Select **\*\***.
- 2 Select a template to use for the slide show. When you select a template, a preview is displayed.
- 3 To add pictures to your slide show, select ...
- 4 To add sounds to play in the background, select 1.
- 6 Preview and save your slide show.

To later view your slide show, select Menu > Applications > Videos & TV > Videos.

# Print a picture you have taken

You can print your pictures directly using a compatible printer.

- Use a compatible USB data cable to connect your phone to a printer in Media transfer mode.
- 2 Select the picture to print.
- 3 Select Options > Print.
- 4 To use the USB connection to print, select **Print** > **Via USB**.
- 5 To print the picture, select **Options** > **Print**.

**Tip:** You can also use a Bluetooth printer. Select **Print** > **Via Bluetooth**. Change the selected printer to Bluetooth, and follow the displayed instructions.

**Tip:** When the USB cable is connected, you can change the USB mode. In the top right corner of the browsing view, select ••••.

### View pictures and videos on a TV

You can view pictures and videos on a compatible TV, making it easier for you to show them to your family and friends.

You need to use a Nokia Video Connectivity Cable (available separately), and may need to modify the TV-out settings and aspect ratio. To edit the TV-out settings, select Menu > Settings and Phone > Accessories > TV-Out.

### View pictures and videos on a standard definition TV

- 1 Connect a Nokia Video Connectivity Cable to the video input of a compatible TV. The color of the plugs must match the color of the sockets.
- 2 Connect the other end of the Nokia Video Connectivity Cable to the Nokia AV connector of your phone. You may need to select TV-Out cable as the connection mode.
- 3 Select a picture or video.

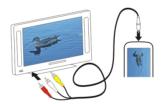

# Videos and TV

### Videos

### About the video player

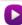

Select Menu > Applications > Videos & TV > Videos.

You can watch videos on your phone when out and about.

**Tip:** Get new videos from Ovi Store. To learn more about Ovi Store, go to www.ovi.com.

Using services or downloading content may cause transfer of large amounts of data, which may result in data traffic costs.

#### Play a video

Select Menu > Applications > Videos & TV > Videos.

Select the video.

### Use the video player controls

Tap the screen.

### Copy your videos between your phone and computer

Have you recorded videos with your phone that you want to watch on your computer? Or do you want to copy your videos from your phone to your computer? Use a compatible USB data cable to copy your videos between your phone and a computer.

- 1 Use a compatible USB data cable to connect your phone to a computer. If copying between a memory card in your phone and a computer, make sure the memory card is inserted.
- 2 Open Nokia Ovi Suite on your computer, and follow the displayed instructions.

#### Watch Web TV

With on-demand Web TV, you can keep up with the news and catch up on the latest episodes of your favorite TV series.

Select Menu > Applications > Videos & TV and a service.

To stream content over the air using Web TV, you need to use a 3G, 3.5G, or Wi-Fi connection. Using Web TV services may involve the transmission of large amounts of data. For information about data transmission charges, contact your network service provider.

The selection of pre-installed Web TV services depends on the country and network service provider. The content of the Web TV services varies by service.

- 1 To browse Web TV content, swipe the screen.
- 2 To start playback, select the thumbnail image.
- 3 To show or hide the controls during playback, tap the screen.
- 4 To adjust the volume, use the volume keys.

# Add a Web TV widget to your home screen

Tap and hold the home screen, and select  $\blacksquare$  and the desired Web TV service.

#### Find more Web TV services

To download Web TV services from Nokia's Ovi Store, select **Get more**. Downloaded services are saved in the Applications folder, but you can move them to another folder, such as a dedicated Web TV folder.

To learn more about Ovi Store, go to www.ovi.com.

### Music and audio

## Music player About Music plaver

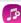

Select Menu > Music > Music player.

With the Music player application, you can listen to music and podcasts while on the move.

**Tip:** Get more music from Ovi Music. Select **Menu** > **Music** > **Ovi Music**. To learn more about Ovi, go to www.ovi.com.

### Play music

Select Menu > Music > Music player.

Select Options and the desired view. You can browse by song, album, or genre.
To browse the album covers in the album view, swipe left or right.

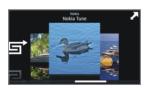

2 Select a song or album.

**Tip:** To listen to the songs in a random order, select <u>\_</u>.

### Pause and resume playback

To pause playback, select | | | |; to resume, select | | | |.

# Rewind or fast-forward a song

Select and hold ( or ).

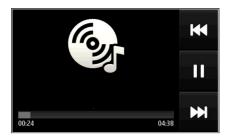

**Tip:** When listening to music, you can return to the home screen, leaving the music playing in the background.

# Create a playlist

Want to listen to different music for different moods? With playlists, you can create selections of songs to play in a specific order.

Select Menu > Music > Music player.

- 1 Select Options > Playlists.
- 2 Select Options > New playlist.
- 3 Enter a name for the playlist, and select **OK**.
- 4 Select the songs to add to the playlist, in the order you want them to play.

## Add a song to a playlist

Select and hold the song, and from the pop-up menu, select **Add to playlist**.

# Remove a song from a playlist

In the playlist view, select and hold the song, and from the pop-up menu, select **Remove**.

This does not delete the song from the phone; it only removes it from the playlist.

# Play a playlist

Select **Options** > **Playlists** and the playlist.

**Tip:** Music player automatically creates a playlist for the most played songs, recently played songs, and recently added songs.

#### Copy music from your PC

Do you have music on your PC that you want to listen on your phone? Nokia Ovi Suite is the fastest way to copy music to your phone, and you can use it to manage and synchronize your music collection.

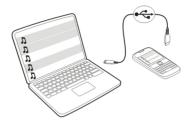

- 1 Use a compatible USB data cable to connect your phone to a compatible computer.
- 2 On your phone, select the notification area in the top right corner, and select Nedia transfer.
- 3 Open Nokia Ovi Suite on your computer, and follow the displayed instructions. For more information, see the Nokia Ovi Suite user guide.

Download the latest version of Nokia Ovi Suite from www.ovi.com.

Some music files can be protected by digital rights management (DRM) and cannot be played on more than one phone.

#### **About Ovi Music**

Select Menu > Music > Ovi Music, or go to www.ovi.com.

With Ovi Music, you can buy and download songs to your phone and your computer. Browse Ovi Music, and discover new music and old favorites.

Different services and options are available, depending on your country of residence.

To download music, you need to create a Nokia account.

You can create a Nokia account, join Ovi Music, and sign in to your account using any of the following:

- Your phone
- · A compatible web browser
- Nokia Ovi Suite

If you already have a Nokia account, you can use that account for Ovi Music.

#### 74 Music and audio

If you have any credit or downloads, or you have subscribed to unlimited downloading with your Nokia account, do not close the account. If you do, all these will be lost.

#### **Protected content**

Digital rights management (DRM) protected content, such as pictures, videos, or music, comes with an associated license that defines your rights to use the content.

You can view the details and status of the licences, and reactivate and remove licenses.

### Manage digital rights licenses

Select Menu > Settings > Phone > Phone management > Security settings > Protected content.

#### Record sounds

You can use the recorder on your phone to record sounds from nature, such as birds singing, as well as voice memos. You can send the recorded sound clips to your friends.

Select Menu > Office > Recorder.

### Record a sound clip

Select • .

#### Stop recording

Select . The sound clip is automatically saved to the Sound files folder in the File manager application.

### Send a recorded sound clip as an audio message

Select Options > Send.

#### FM radio

### About the FM radio

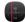

Select Menu > Music > Radio.

You can listen to FM radio stations using your phone - just plug in a headset, and select a station!

To listen to the radio, you need to attach a compatible headset to the device. The headset acts as an antenna.

A Bluetooth headset cannot be used as an antenna.

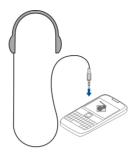

#### Find and save radio stations

Search for your favorite radio stations, and save them, so you can easily listen to them later.

Select Menu > Music > Radio.

From the toolbar, select = > =.

To find radio stations, you can use the automatic scanning, or you can set a frequency manually. The first time you open the FM radio, the application automatically searches for radio stations audible at your location.

#### Scan for all available stations

- 1 From the toolbar, select ......
- 2 To save all found stations, from the toolbar, select . To save a single station, select and hold the station title, and from the pop-up menu, select Save.

#### Set a frequency manually

- 1 From the toolbar, select **⊖Tune manually**.
- 2 Use the up and down arrow icons to enter a frequency.

## Listen to the radio

You can enjoy your favorite FM radio stations on the go.

Select Menu > Music > Radio.

### Listen to a saved station

From the toolbar, select  $\equiv$  >  $\equiv$ , and select a station from the list.

## Go to the next or previous saved station

Swipe right or left. Alternatively, select or ...

#### Scan for another available station

### Listen to the radio using the loudspeaker

Select **Options** > **Activate loudspeaker**. You still need to have a headset attached.

You can make or answer a call while listening to the radio. The radio is automatically muted during an active call.

**Tip:** To search and buy music from Ovi Music, from the toolbar, select = > 3.

The quality of the radio broadcast depends on the coverage of the radio station in the area.

#### Reorder the list of saved stations

You can reorder the list of saved stations, so that your favorites are at the top.

Select Menu > Music > Radio.

The stations you have saved are listed in the Station list view.

## Move a station on the list

- 1 From the toolbar, select ≡ > ≡.
- 2 Select and hold the station title, and from the pop-up menu, select **Move**.
- 3 Select the new place on the list.

## Maps

#### Navigate to a destination

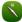

Select Menu > Maps.

Maps shows you what is nearby, helps you plan your route, and guides you where you want to go, free of charge. You can:

- · Find cities, streets, and services
- Find your way with turn-by-turn directions
- Synchronize your favorite locations and routes between your phone and the Ovi Maps internet service

Check weather forecasts and other local information, if available

**Tip:** You can also plan a route on your computer with the Ovi Maps web service, and copy the route to your phone. For more information, go to www.ovi.com.

Some services may not be available in all countries, and may be provided only in selected languages. The services may be network dependent. For more information, contact your network service provider.

Using services or downloading content may cause transfer of large amounts of data. which may result in data traffic costs.

Contents of digital maps may sometimes be inaccurate and incomplete. Never rely solely on the content or the service for essential communications, such as in emergencies.

Some content is generated by third parties and not Nokia. The content may be inaccurate and is subject to availability.

#### My position

#### View your location and the map

See your current location on the map, and browse maps of different cities and countries.

Select Menu > Maps and Map.

indicates your current position, if available. When searching for your position, blinks. If your position is not available. Indicates your last known position.

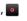

If accurate positioning is not available, a red halo around the positioning icon indicates the general area you might be in. In densely populated areas, the accuracy of the estimate increases, and the red halo is smaller than in lightly populated areas.

#### Browse the map

Drag the map with your finger. By default, the map is oriented north.

### View your current or last known location

Select .

If you search for or browse to a location, and view details about the location using a service, such as Weather, the information for the location you are currently viewing is displayed. To return to viewing your current location, or to view information for your current location, select 
.

#### Zoom in or out.

Select + or -.

**Tip:** To zoom, you can also place two fingers on the map, and slide your fingers apart to zoom in or together to zoom out. Not all phones support this feature.

If you browse to an area not covered by the street maps that are stored on your phone, and you have an active data connection, new street maps are automatically downloaded

#### Prevent downloading new street maps automatically

In the main menu, select > > Internet > Connection > Offline.

New street maps are also downloaded if you upgrade to the latest Maps application version. When you use Maps the first time after an upgrade, select **Use Ovi Maps online**. You need an active data connection.

Map coverage varies by country and region.

#### Map view

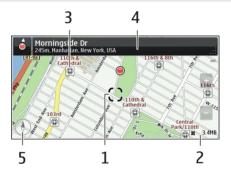

- 1 Selected location
- 2 Indicator area
- 3 Point of interest (for example, a railroad station or a museum)
- 4 Information area
- 5 Compass

## Change the look of the map

View the map in different modes, to easily identify where you are.

Select Menu > Maps and Map.

Select of and from the following:

**Map view** — In the standard map view, details such as location names or highway numbers are easy to read.

**Satellite view** — For a detailed view, use satellite images.

**Terrain view** — View at a glance the ground type, for example, when you are traveling off-road.

**3D view** — For a more realistic view, change the perspective of the map.

**Landmarks** — Display prominent buildings and attractions on the map.

**Night mode** — Dim the colors of the map. When traveling at night, the map is easier to read in this mode.

**Transit lines** — View selected public transportation services, such as metro and trolley routes.

The available options and features may vary by region. The unavailable options are dimmed.

#### **Download and update maps**

Save new street maps to your phone before a journey, so you can browse the maps without an internet connection when traveling.

To download and update maps on your phone, you need an active Wi-Fi connection.

## **Download maps**

- 1 Select Update > Add new maps.
- Select a continent and a country, and select Download.
   To complete the download later, select Pause or Exit download.

**Tip:** You can also use the Nokia Ovi Suite PC application to download the latest street maps and voice guidance files, and copy them to your phone. To download and install Nokia Ovi Suite, go to www.ovi.com.

When you install a newer version of the Maps application on your phone, the country or region maps are deleted. Before using Nokia Ovi Suite to download new country or region maps, open and close the Maps application, and make sure you have the latest version of Nokia Ovi Suite installed on your computer.

## **Update maps**

Select Update > Check for updates.

#### Use the compass

When the compass is activated, both the arrow of the compass and the map rotate automatically in the direction to which the top of your phone is pointing.

Select Menu > Maps and Map.

### **Activate the compass**

Select 🚯 .

## **Deactivate the compass**

Select 🚯 again. The map is oriented north.

The compass is active when it is green. If the compass needs calibration, the compass is red.

### Calibrate the compass

Turn the phone around until it beeps or vibrates.

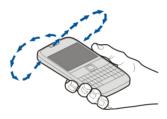

The compass has limited accuracy. Electromagnetic fields, metal objects, or other external circumstances may also affect the accuracy of the compass. The compass should always be properly calibrated.

## About positioning methods

Maps displays your location on the map using GPS, A-GPS, SA-GPS, Wi-Fi, or network (cell ID) based positioning.

The global positioning system (GPS) is a satellite-based navigation system used for calculating your location. Assisted GPS (A-GPS) is a network service that sends you GPS data, improving the speed and accuracy of the positioning. Self-assisted GPS (SA-GPS) provides the fastest positioning without using a network connection.

Wi-Fi network positioning improves position accuracy when GPS signals are not available, especially when you are indoors or between tall buildings.

With network (cell ID) based positioning, the position is determined through the antenna system your phone is currently connected to.

To save on data costs, you can deactivate A-GPS, Wi-Fi, and network (cell ID) based positioning in your phone positioning settings, but calculating your location may take much longer.

The availability and quality of GPS signals may be affected by your location, satellite positions, buildings, natural obstacles, weather conditions, and adjustments to GPS satellites made by the United States government. GPS signals may not be available inside buildings or underground.

Do not use GPS for precise location measurement, and never rely solely on the location information provided by GPS and cellular networks.

The trip meter may not be accurate, depending on the availability and quality of your GPS connection.

Note: Using Wi-Fi may be restricted in some countries. For example, in France, you are only allowed to use Wi-Fi indoors. For more information, contact your local authorities.

Depending on the available positioning methods, the accuracy of positioning may vary from a few meters to several kilometers.

#### Search

#### Find a location

Maps helps you find specific locations and businesses.

Select Menu > Maps and Map > Search.

- 1 Enter search words, such as a street address or place name.
- 2 Select an item from the list of proposed matches. The location is displayed on the map.

# Return to the list of proposed matches

Select **Search**.

**Tip:** In the search view, you can also select from the list of your previous search words.

### Search for different types of nearby places

Select Categories and a category, such as shopping, accommodation, or transport.

If no search results are found, make sure the spelling of your search words is correct. Problems with your internet connection may also affect results when searching online.

If you have maps of the searched area stored on your phone, to avoid data costs, you can also get search results without an active internet connection, but the search results may be limited.

#### View location details

Find more information about a specific location or place, such as a hotel or restaurant, if available.

Select Menu > Maps and Map > Search.

The available options may vary by region. To view all the available place details, you need an active internet connection.

### View the details of a place

Search for a place. Select the place and its information area.

#### Rate a place

Search for a place. Select the place, its information area, **Rate**, and the star rating. For example, to rate a place as being 3 out of 5 stars, select the third star.

When you find a place that does not exist or contains inappropriate information or incorrect details, such as the wrong contact information or location, it is recommended that you report it to Nokia.

## Report incorrect place information

Select the place, its information area, **Report**, and the appropriate option.

#### **Favorites**

#### Save or view a place or route

Save an address, place of interest, or route, so it can be quickly used later.

Select Menu > Maps.

#### Save a place

- 1 Select Map.
- 2 Tap the location. To search for an address or place, select **Search**.
- 3 Tap the location's information area.
- 4 Select Save.

#### Save a route

- 1 Select Map.
- 2 Tap the location. To search for an address or place, select **Search**.

- 3 Tap the location's information area.
- 4 To add another route point, select Navigate > Add to Route.
- 5 Select **Add new route point** and the appropriate option.
- 6 Select Show route > Options > Save route.

### View a saved place

In the main view, select **Favorites** > **Places**, the place, and **Show on map**.

#### View a saved route

In the main view, select Favorites > Routes and the route.

### View and organize places or routes

Use your Favorites to quickly access the places and routes you have saved.

Group the places and routes into a collection, for example, when planning a trip.

Select Menu > Maps and Favorites.

### View a saved place on the map

- 1 Select Places.
- 2 Go to the place.
- 3 Select **Show on map**.

To return to the list of saved places, select List.

### **Create a collection**

Select **Create new collection**, and enter a collection name.

#### Add a saved place to a collection

- 1 Select **Places** and the place.
- 2 Select Organize collections.
- 3 Select New collection or an existing collection.

## Rename or delete a saved place in a collection

- 1 Select Places.
- 2 Select the place, and from the pop-up menu, select the appropriate option.

### Rename or delete a route in a collection

- 1 Select Routes.
- 2 Select and hold the route, and from the pop-up menu, select the appropriate option.

#### Send a place to a friend

When you want to show your friends where a place is on the map, you can send the place to them.

Select Menu > Maps and Map.

To view the place on the map, your friends don't need to have a Nokia phone, but an active internet connection is required.

- 1 Select a place and its information area.
- 2 Select Share > Share via SMS or Share via Email.

A mail or text message containing a link to the location on the map is sent to your friend. Opening the link requires a network connection.

#### Synchronize your Favorites

Plan a trip on your computer at the Ovi Maps website, synchronize the saved places and routes with your phone, and access the plan on the go.

To synchronize places or routes between your phone and the Ovi Maps internet service, you need to be signed in to your Nokia account.

## Synchronize saved places and routes

Select **Favorites** > **Synchronize with Ovi**. If you do not have a Nokia account, you are prompted to create one.

You can set your phone to synchronize your Favorites automatically when you open or close the Maps application.

### **Synchronize Favorites automatically**

Select **₹** > Synchronization > Synchronization > At start-up and shut-d..

Synchronizing requires an active internet connection, and may involve the transmission of large amounts of data through your service provider's network. For information about data transmission charges, contact your service provider.

To use the Ovi Maps internet service, go to www.ovi.com.

#### Check in

With the Check in feature, you can keep a private record of where you have been. Keep your social networking friends and contacts up to date with what you are doing, and share your location on your favorite social networking services.

Select Menu > Maps and Check in.

To check in, you need a Nokia account. To share your location, you also need a social networking service account. The supported social networking services vary by country or region.

- 1 Sign in to your Nokia account, or, if you do not yet have one, create the account.
- 2 It is possible to share your location on the social networking services that you use. When you use Check in for the first time, you can set your account credentials for the services that you use. To later set up accounts, select .....
- 3 Select your current location.
- 4 Write your status update.
  - You can post only to selected services that you have set up. To exclude a service, select the service logo. To exclude all the services, keeping your location and status update private, clear the **and post on** check box.
- 5 Select Check in.

You may also be able to attach a picture to your post, depending on the social networking service.

### View your Check in history

Select  $\equiv$  .

Checking in and sharing your location requires an internet connection. This may involve the transmission of large amounts of data and related data traffic costs.

The social networking services are third-party services and not provided by Nokia. Check the privacy settings of the social networking service you are using as you may share information with a large group of people. The terms of use of the social networking service apply to sharing information on that service. Familiarize yourself with the terms of use and the privacy practices of that service.

Important: Before sharing your location, always consider carefully with whom you are sharing. Check the privacy settings of the social networking service you are using, as you might share your location with a large group of people.

## Drive and Walk Get voice guidance

Voice guidance, if available for your language, helps you find your way to a destination, leaving you free to enjoy the journey.

Select Menu > Maps and Drive or Walk.

When you use drive or walk navigation for the first time, you are asked to select the language of the voice guidance, and download the appropriate files.

If you select a language that includes street names, also the street names are said aloud.

## Change the voice guidance language

In the main view, select  $\mathbb{N} > Navigation > Drive guidance or Walk guidance and the appropriate option.$ 

### Deactivate voice guidance

In the main view, select Novel > Navigation > Drive guidance or Walk guidance, and selectNone.

### Repeat the voice guidance for car navigation

In the navigation view, select **Options** > **Repeat**.

### Change the volume of the voice guidance for car navigation

In the navigation view, select **Options** > **Volume**.

#### Drive to your destination

When you need turn-by-turn directions while driving, Maps helps you get to your destination.

Select Menu > Maps and Drive.

### Drive to a destination

Select **Set destination** and the appropriate option.

## Drive to your home

Select Drive home.

You can start driving without a set destination. The map follows your location, and traffic information is automatically displayed, if available. To set the destination later, select **Destination**.

By default, the map rotates to your driving direction.

#### Orient the map to north

Select (8). To rotate the map back to your driving direction, select (8).

When you select **Drive home** or **Walk home** for the first time, you are prompted to define your home location.

## Change your home location

1 In the main view, select 🔧.

- 2 Select Navigation > Home Location > Redefine.
- 3 Select the appropriate option.

#### Change views during navigation

Swipe left to select 2D view, 3D view, Arrow view, or Route overview.

Obey all local laws. Always keep your hands free to operate the vehicle while driving. Your first consideration while driving should be road safety.

### **Navigation view**

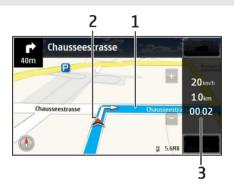

- 1 Route
- 2 Your location and direction
- 3 Information bar (speed, distance, time)

## Get traffic and safety information

Enhance your driving experience with real-time information about traffic events, lane assistance, and speed limit warnings, if available for your country or region.

Select Menu > Maps and Drive.

#### View traffic events on the map

During drive navigation, select **Options** > **Traffic info**. The events are displayed as triangles and lines.

## **Update traffic information**

Select Options > Traffic info > Update traffic info.

When planning a route, you can set the phone to avoid traffic events, such as traffic jams or roadworks.

#### Avoid traffic events

In the main view, select Navigation > Reroute due to traffic.

The location of speed cameras may be shown on your route during navigation, if this feature is enabled. Some jurisdictions prohibit or regulate the use of speed camera location data. Nokia is not responsible for the accuracy, or the consequences of using speed camera location data.

#### Walk to your destination

When you need directions to follow a route on foot, Maps guides you over squares, and through parks, pedestrian zones, and even shopping centers.

Select Menu > Maps and Walk.

#### Walk to a destination

Select **Set destination** and the appropriate option.

### Walk to your home

Select Walk home.

You can start walking without a set destination.

By default, the map is oriented to north.

## Rotate the map to your walking direction

Select **(1)**. To rotate the map back to north, select **(3)**.

When you select **Drive home** or **Walk home** for the first time, you are prompted to define your home location.

### Change your home location

- 1 In the main view, select \( \sqrt{\cdots} \).
- 2 Select Navigation > Home Location > Redefine.
- 3 Select the appropriate option.

#### Plan a route

Plan your journey, and create your route and view it on the map before setting off.

Select Menu > Maps and Map.

#### Create a route

- 1 Tap the location of your starting point. To search for an address or place, select Search.
- 2 Tap the location's information area.
- 3 Select Navigate > Add to Route.
- 4 To add another route point, select Add new route point and the appropriate option.

**Tip:** If you want to plan a route from the convenience of your computer, and copy it to your phone, go to the Ovi Maps web service at www.ovi.com.

### Change the order of the route points

- 1 Select a route point.
- 2 Select Move.
- 3 Tap the place where you want to move the route point to.

#### Edit the location of a route point

Tap the route point, and select **Edit** and the appropriate option.

### View the route on the map

Select Show route.

#### Navigate to the destination

Select Show route > Options > Start driving or Start walking.

The route settings affect the navigation guidance and the way the route is displayed on the map.

#### Change the settings for a route

- 1 In the route planner view, open the Settings tab. To get to the route planner view from the navigation view, select **Options** > **Route points** or **Route points** list.
- 2 Set the transportation mode to **Drive** or **Walk**. If you select **Walk**, one-way streets are regarded as normal streets, and pathways and routes through, for example, parks and shopping centers, can be used.
- 3 Select the desired option.

## Select the walking mode

Open the Settings tab, set the transportation mode to Walk, and select Preferred route > Streets or Straight line. Straight line is useful on off-road terrain as it indicates the walking direction.

## Use the faster or shorter driving route

Open the Settings tab, set the transportation mode to **Drive**, and select **Route** selection > Faster route or Shorter route.

### Use the optimized driving route

Open the Settings tab, set the transportation mode to **Drive**, and select **Route selection** > **Optimized**. The optimized driving route combines the advantages of both the shorter and the faster routes.

You can also choose to allow or avoid using, for example, highways, toll roads, or ferries.

#### Give feedback on Maps

Participate in improving the Maps application, and send your feedback.

Select Menu > Maps.

- 1 Select ? > Feedback.
- 2 Select how likely you are to recommend Maps to other people. You can also give your reasons.
  - The feedback is anonymous.
- 3 Select Submit.

To give feedback, you need to have an active internet connection.

After you have sent your feedback for the current version of Maps, the option is no longer available.

#### **Report incorrect map information**

If you notice that information on the map is incorrect or missing, report it to Nokia.

Select Menu > Maps and More > Map Reporter.

The service may not be available for your country or region. Reporting incorrect or missing information requires an internet connection.

You can report issues, such as:

- Missing or incorrect street names
- Streets that are blocked or unsuitable for walking on
- Incorrect restrictions or speed limits

You can add further details when reporting.

## Time management

#### Clock

#### About the clock

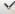

Select Menu > Applications > Clock.

Set and manage alarms, and check local times in different countries and cities.

#### Set the time and date

In the home screen, select the clock and **Options** > **Settings** > **Time** or **Date**.

**Tip:** To view the time and date when the screen and keys are locked, press and hold the scroll kev.

#### Set an alarm

You can use your phone as an alarm clock.

On the home screen, select the clock.

- Select New alarm. 1
- 2 Set the alarm time, and enter a description.
- 3 To set the alarm to sound, for example, at the same time every day, select Repeat.

#### Remove an alarm

Select and hold the alarm, and from the pop-up menu, select **Delete alarm**.

## Snooze an alarm

When an alarm sounds, you can snooze the alarm. This pauses the alarm for a defined length of time.

When the alarm sounds, select Snooze.

#### Set the length of the snooze time

- On the home screen, select the clock.
- 2 Select **Options** > **Settings** > **Alarm snooze time**, and set the length of time.

**Tip:** You can snooze alarms also by turning your phone face down.

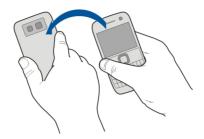

#### Activate turning control for snoozing

Select Menu > Settings and Phone > Sensor settings > Silence alarms > On.

## Update the time and date automatically

You can set your phone to update the time, date, and time zone automatically.

On the home screen, select the clock and  ${\bf Options} > {\bf Settings} > {\bf Automatic time}$  update  $> {\bf On}$ .

Automatic update is a network service.

### Change the time zone when traveling

You can set the clock to the local time when traveling abroad.

On the home screen, select the clock, and open the world clock tab.

#### Add a location

Select **Options** > **Add location** and a location.

#### Set your current location

Select and hold a location, and from the pop-up menu, select **Set as current location**.

The time in your phone is changed according to the selected location. Make sure the time is correct.

#### Check the time in different cities

To view the time in different locations, add them to your world clock tab. You can also add pictures for the locations, for example, a picture of your friend who lives in the city in question, or a view from your favorite tourist attraction.

On the home screen, select the clock, and open the world clock tab.

#### Add a location

Select **Options** > **Add location** and a location. You can add up to 15 locations.

#### Add a picture for a location

Select and hold a location, and from the pop-up menu, select **Change image** and a picture.

#### Calendar

#### About the calendar

12 Select Menu > Calendar.

With your phone calendar, you can keep your schedules organized.

#### Add a calendar entry

Save your important appointments to your calendar as calendar entries.

## Press (#).

- Select (Tap to create entry), or if there are existing entries, tap the area below an entry. The calendar entry type is meeting by default.
- 2 Fill in the fields.
- 3 To repeat the calendar entry at regular intervals, select and the time interval. Select Repeat until, and enter the end date.
- 4 Select Done.

**Tip:** You can also add a calendar entry in the day view. Select and hold the starting time, and drag the arrows to set the duration.

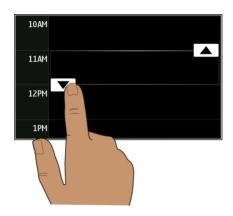

#### View your schedule for the week

You can browse your calendar entries in different views. To easily check all the entries for a particular week, use the week view.

Press (##).

Select the number of the desired week.

**Tip:** To increase or decrease the size of the viewable area, place two fingers on the screen, and slide them apart or together.

## Browse your calendar in different views

Want to see all your calendar entries for a particular day? You can browse your calendar entries in different views.

Press (##).

Select **Options** > **Change view** and the desired view.

**Tip:** To go to the previous or next day, week, or month, in the appropriate view, swipe left or right.

## Add a task to your to-do list

Do you have important tasks to handle at work, library books to return, or maybe an event you want to attend? You can add tasks (to-do notes) to your calendar. If you have a particular deadline, set a reminder.

## Press (#).

- 1 Select (Tap to create entry), or if there are existing entries, tap the area below an entry.
- 2 Select the entry type field **(a)**, and select **To-do** as the entry type.
- 3 Fill in the fields.
- 4 To add a reminder for the task, select .
- Select Done.

#### Send a meeting request

You can create meeting requests, and send them to the participants.

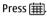

Before you can create and send a new meeting request in a mail, you need to set up a mailhox

- 1 In a calendar view, select and hold a calendar entry, and from the pop-up menu, select Send > Via mail.
- 2 Add the meeting participants as recipients of the request mail.
- 3 To send the request, select **Options** > **Send**.

## Remember a birthday

You can add a reminder for birthdays and other special dates. The reminders are repeated annually.

Press (##).

- 1 Go to the desired date, and select (Tap to create entry), or if there are existing entries, tap the area below an entry.
- 2 Select the entry type field **Q**, and select **Anniversary** as the entry type.
- 3 Fill in the fields, and select **Done**.

## Use separate calendars for work and free time

You can have more than one calendar. Create one for work and another for your free time.

Press (#1).

#### Create a new calendar

- 1 Select Options > Manage calendars.
- 2 Select Options > Create new calendar.

- 3 Enter a name, and set a color code for the calendar.
- 4 Define the visibility for the calendar. When a calendar is hidden, the calendar entries and reminders are not displayed in different calendar views or on the home screen.
- 5 Select Done.

#### Edit the settings for a calendar

- 1 In the Manage calendars view, select the desired calendar.
- 2 Change the name, color, and visibility.
- 3 Select Done.

## Add an entry to a particular calendar

- 1 When adding a calendar entry, select 12 and the calendar.
- 2 Select Done.

Color codes indicate which calendar an entry belongs to.

#### Add the location to a calendar entry

Do you have an appointment in a place you have never visited? You can add the location information to your calendar entry.

## Press (##).

- Select (Tap to create entry), or if there are existing entries, tap the area below an entry.
- 2 Select Add location, and select the location in the Maps application. You can also manually enter the location in the text field.
- 3 Select Done.

## **Office**

## Quickoffice

## **About Quickoffice**

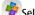

Select Menu > Office > Quickoffice.

## Quickoffice consists of the following:

- · Quickword for viewing and editing Microsoft Word documents
- Quicksheet for viewing and editing Microsoft Excel worksheets
- Quickpoint for viewing and editing Microsoft PowerPoint presentations

Not all file formats or features are supported.

#### Read Microsoft Word, Excel, and PowerPoint documents

You can view Microsoft Office documents, such as Word documents, Excel worksheets, or PowerPoint presentations.

Select Menu > Office > Quickoffice.

#### Open a file

Select **Browse files** and the memory where the file is stored, browse to the correct folder, and select the file.

#### Sort files

Select Options > Sort by.

Not all formats or features are supported.

#### **Fdit a document**

With Quickoffice, you can edit Microsoft Word documents.

Select Menu > Office > Quickoffice.

#### Create a new document

Select New document.

#### **Insert text**

Select an empty area, and enter text.

#### Edit text

Select a paragraph.

#### Format text

To edit the font and paragraph properties, select **Options** > **Format**.

#### Edit a workbook

With Quickoffice, you can edit Microsoft Excel workbooks.

Select Menu > Office > Quickoffice.

### Create a new document

Select New document.

# **Fdit a cell**

Select the cell and **Options** > **Edit cell**. To insert a function, in the editing view, select Options > Insert function.

#### Edit a presentation

With Ouickoffice, you can edit Microsoft PowerPoint presentations.

Select Menu > Office > Ouickoffice.

#### Create a new document

Select New document

#### Add a slide

Select Options > Slide options > Insert new slide.

## Insert an image, textbox, shape, or other element

Select Options > Insert.

#### **Fdit text**

Select a textbox and Options > Edit textbox.

## **Read PDF documents**

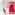

With Adobe Reader, you can read PDF documents.

Select Menu > Office > Adobe Reader.

### Open a file

Select the memory where the file is stored, browse to the correct folder, and select the file.

#### Calculator Make a calculation

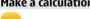

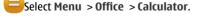

- 1 Enter the first number of the calculation.
- Select a function, such as add or subtract. 2
- Enter the second number of the calculation. 3
- 4 Select =.

#### Save or retrieve the result of a calculation

Select Options > Memory > Save or Recall.

# Write notes About Notes

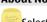

Select Menu > Office > Notes.

You can write notes, such as meeting memos, and save received plain text files (TXT files) to the Notes application.

## Make a shopping list

Shopping lists on paper are easy to lose. Instead of writing them on paper, you can make your shopping lists with Notes. This way, you always have the list with you! You can also send the list to, for example, a family member.

Select Menu > Office > Notes.

- 1 Select Options > New note.
- 2 Enter text in the note field.

#### Send the list

Open the note, and select **Options** > **Send** and the sending method.

## Translate words from one language to another

You can translate words from one language to another. Not all languages may be supported.

Select Menu > Office > Dictionary.

- 1 Enter text in the search field. Suggestions of words to translate are displayed.
- 2 Select the word from the list.

## Change the source or target language

Select Options > Languages > Source or Target.

## Download more languages from the internet

Select Options > Languages > Download languages.

English is preinstalled, and you can add two additional languages.

#### Open or create zip files

You can open and extract files from zip files. You can also create new zip files, to store and compress files.

Select Menu > Office > Zip.

#### **Access your company intranet**

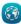

You can use your phone to connect to your company intranet.

Select Menu > Office > Intranet.

- 1 Select **Options** > **Settings**. For the relevant settings, contact your system administrator. You must also define a VPN access point.
- 2 Connect to the intranet.

**Tip:** If you have several intranet destinations, for example, partner extranets, defined in Connection settings, to define which intranet to browse, select **Manual connection**.

## Connectivity

#### Internet connections

### Define how your phone connects to the internet

Your phone automatically checks for and connects to an available known network when a network connection is needed. Selection is based on the connection settings, unless there are application-specific settings applied.

Select Menu > Settings and Connectivity > Settings.

## Automatically switch to a known Wi-Fi connection when available

Select Switch to Wi-Fi > Known Wi-Fis only.

You can also connect to Wi-Fi networks manually using the Wi-Fi wizard application.

### Only use a Wi-Fi connection

For Wi-Fi connections when in your home network, select Data use in home country > Wi-Fi network only. For Wi-Fi connections when outside your home network, select Data use when abroad > Wi-Fi network only.

## Automatically use a packet data connection when in your home network

Select Data use in home country > Automatic.

To set the phone to connect only through your home network service provider when in your home country, select Data use in home country > Home network only. To set

the phone to request confirmation before connecting, select Data use in home country > Always ask.

# Request confirmation before using a packet data connection when outside your home network

Select Data use when abroad > Always ask.

To set the phone to automatically connect, select **Data use when abroad > Automatic**. Opening connections when abroad can raise data transfer costs substantially.

#### Create a new access point

Select Destinations > Access point.

#### Change access point priority for the internet connection

- 1 Select Destinations > Internet.
- 2 Select and hold an access point, and from the pop-up menu, select Change priority.
- 3 Tap the position in the list to move the access point to.

**Example:** If a Wi-Fi access point is ranked above a packet data access point in the list, the phone will always try to first connect to the Wi-Fi access point, only connecting to the packet data access point if Wi-Fi is not available.

#### Wi-Fi

#### **About Wi-Fi connections**

Select Menu > Settings and Connectivity > Wi-Fi.

The Wi-Fi wizard application helps you connect to a Wi-Fi network and manage your Wi-Fi connections.

Important: Use encryption to increase the security of your Wi-Fi connection. Using encryption reduces the risk of others accessing your data.

Note: Using Wi-Fi may be restricted in some countries. For example, in France, you are only allowed to use Wi-Fi indoors. For more information, contact your local authorities.

#### Connect to a Wi-Fi network at home

To help save data costs, connect to your home Wi-Fi when you are at home and want to browse the web on your phone.

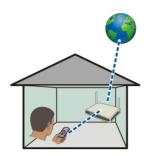

- 1 Select Menu > Settings and Connectivity > Wi-Fi.
- 2 Select and hold your home Wi-Fi network, and from the pop-up menu, select Start web browsing.

If your home Wi-Fi network is secured, enter the passcode. If your home Wi-Fi network is hidden, select **Other (hidden netw.)**, and enter the network name (service set identifier, SSID).

#### Close the Wi-Fi connection

Select and hold the connection, and from the pop-up menu, select **Disconnect Wi-Fi** netw..

## Connect to a Wi-Fi network on the move

Connecting to a Wi-Fi is a handy way of accessing the internet when not at home. Connect to public Wi-Fi networks in public places, such as a library or internet café.

- 1 Select Menu > Settings and Connectivity > Wi-Fi.
- 2 Select and hold the desired Wi-Fi connection, and from the pop-up menu, select Start web browsing.

## Bluetooth About Bluetooth connectivity

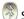

Select Menu > Settings and Connectivity > Bluetooth.

With Bluetooth connectivity, you can make a wireless connection to other compatible devices, such as phones, computers, headsets, and car kits.

You can use the connection to send items from your phone, transfer files from your compatible PC, and print files with a compatible printer.

Since devices with Bluetooth wireless technology communicate using radio waves, they do not need to be in direct line-of-sight. However, they must be within 10 meters (33 feet) of each other, although the connection may be subject to interference from obstructions such as walls or from other electronic devices.

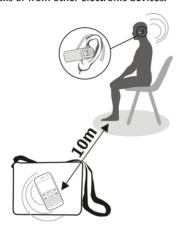

When the phone is locked, only connections to authorized devices are possible.

#### Connect to a wireless headset

With a wireless headset you can answer a call even if your phone is not directly at hand, and you can have your hands free, for example, to continue working at your computer during a call. Wireless headsets are available separately.

- 1 Select Menu > Settings and Connectivity > Bluetooth > On.
- 2 Switch the headset on.
- 3 To pair your phone and the headset, open the **Paired devices** tab.
- 4 Select the headset.

  If the headset is not displayed in the list, to search for it, select **Options** > **New**paired device.
- 5 You may need to enter a passcode. For details, see the user guide of the headset.

#### Send a picture or other content to another device using Bluetooth

You can use Bluetooth to send pictures, videos, business cards, calendar entries, and other content to your friend's compatible devices and to your computer.

#### 104 Connectivity

You can have several Bluetooth connections active at a time. For example, if you are connected to a compatible headset, you can also send files to another compatible device at the same time.

- Select and hold the item, for example, a picture. From the pop-up menu, select Send > Via Bluetooth.
- 2 Select the device to connect to. If the desired device is not displayed, to search for it, select More devices. When searching, Bluetooth devices within range are displayed.
- 3 If the other device requires a passcode, enter the passcode. The passcode, which you can define yourself, must be entered in both devices. The passcode in some devices is fixed. For details, see the user guide of the other device.
  - The passcode is valid only for the current connection.
- 4 If you connect to a device frequently, to set it as authorized, accept the authorization query Authorize device to make connections automatically? when pairing. When a device is authorized, you do not have to enter the passcode every time.

#### Connect to a car kit using remote SIM mode

With remote SIM mode, a compatible car kit can use the SIM card of your phone.

Select Menu > Settings and Connectivity > Bluetooth.

Before remote SIM mode can be activated, your phone and accessory must be paired. Initiate the pairing from the car kit accessory.

- 1 To activate Bluetooth, select **Bluetooth** > **On**.
- 2 To activate remote SIM mode in your phone, select **Remote SIM mode > On**.
- 3 Activate Bluetooth in the car kit accessory.

When remote SIM mode is activated, **Remote SIM mode** is displayed in the home screen. The connection to the wireless network is closed, and you cannot use SIM card services or features that require cellular network coverage.

To make or receive calls when in remote SIM mode, you need to have a compatible accessory, such as a car kit, connected to your device.

Your device will only allow emergency calls in this mode.

## Deactivate remote SIM mode

Press the power key, and select Exit remote SIM mode.

#### Block a device

You can prevent devices from creating a Bluetooth connection to your phone.

Select Menu > Settings and Connectivity > Bluetooth.

Open the Paired devices tab, select and hold the device you want to block, and from the pop-up menu, select **Block**.

#### Remove a device from the blocked devices list

Open the Blocked devices tab, select and hold the device you want to remove from the list, and from the pop-up menu, select **Delete**.

If you reject a pairing request from another device, you are asked if you want to add the device to the list of blocked devices.

## **Protect your phone**

When Bluetooth is activated in your phone, you can control who can find and connect to your phone.

Select Menu > Settings and Connectivity > Bluetooth.

#### Prevent others from detecting your phone

Select My phone's visibility > Hidden.

When your phone is hidden, others cannot detect it. However, paired devices can still connect to your phone.

#### **Deactivate Bluetooth**

Select Bluetooth > Off.

Do not pair with or accept connection requests from an unknown device. This helps to protect your phone from harmful content.

### **USB** data cable

## Copy a picture or other content between your phone and a computer

You can use a USB data cable to copy pictures and other content between your phone and a computer.

- 1 To make sure that Media transfer is set as the USB mode, select Menu > Settings and Connectivity > USB > Media transfer.
- Use a compatible USB data cable to connect your phone to a computer. The phone is displayed as a portable device on your computer. If Media transfer mode does not work on your computer, use Mass storage mode instead.
- 3 Use the file manager of the computer to copy the content.

#### Change the USB mode

For best results when copying content or synchronizing your phone with your computer, activate the appropriate USB mode when using a USB data cable to connect to various devices.

Select Menu > Settings and Connectivity > USB and from the following:

Nokia Ovi Suite — Connect your phone to a compatible computer that has Nokia Ovi Suite installed. In this mode, you can synchronize your phone with Ovi Suite and use other Ovi Suite features.

This mode is activated automatically when you open the Ovi Suite application.

➡ Mass storage — Connect your phone to a compatible computer that does not have Ovi Suite installed. Your phone is recognized as a USB flash memory. You can also connect your phone to other devices, such as a home or car stereo, to which you can connect a USB drive.

While connected to a computer in this mode, you may not be able to use some of the phone applications.

The memory card and mass memory in your phone cannot be accessed by the other device

Media transfer — Connect your phone to a compatible computer that does not have Ovi Suite installed. Music protected by digital rights management (DRM) must be transferred in this mode. Some home entertainment systems and printers can also be used in this mode.

**Conn. PC to net** — Connect your phone to a compatible computer, and use the phone as a wireless modem. The computer connects to the internet automatically.

**Tip:** When the USB cable is connected, you can change the USB mode in most views. In the top right corner, select •——.

### Connect a USB mass storage device

You can use a USB On-The-Go (OTG) adapter to connect your phone to a compatible USB memory stick or hard drive. For example, you can save your pictures on a USB memory stick without needing to connect to a PC.

## Connect a memory stick

- 1 Connect the micro-USB end of the USB OTG adapter (sold separately) to the micro-USB connector in your phone.
- 2 Connect a memory stick to the USB OTG adapter.

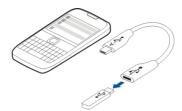

The File manager application opens, and the memory stick is displayed as a mass memory.

#### Copy or move a file

In File manager, select and hold the file you want to copy or move, and from the popup menu, select the desired option and the target folder.

If you connect a hard drive that requires more power than your phone can supply, an error message is displayed. You need to connect an external power source to the hard drive.

#### **VPN** connections

Select Menu > Settings and Connectivity > Settings > VPN.

You need a virtual private network (VPN) connection to, for example, browse your company intranet or access your work mails remotely.

VPN policies define how data is encrypted and how your company authenticates your phone. To configure the VPN client, certificates, and policies, contact your company's IT department. After installing a policy, a VPN connection method is automatically added to an intranet destination.

For more information, search for mobile VPN at www.nokia.com.

## Close a network connection

If several applications are using an internet connection, you can use the Connection manager application to close some or all network connections.

Select Menu > Settings and Connectivity > Connection mgr..

Select and hold the connection, and from the pop-up menu, select **Disconnect**.

In the active data connections view, you can see your current network connections.  $\Leftrightarrow$  indicates a packet data connection, and  $\circledast$  indicates a Wi-Fi connection.

#### View details for a connection

Select and hold the connection, and from the pop-up menu, select **Details**.

Details, such as the amount of transferred data and connection duration, are displayed.

**Tip:** In most views, to open the Connection manager application, select the notification area in the top right corner and  $\Rightarrow$  > Connection mgr..

#### Store your files on a remote drive

If you want to back up your data or save space on your phone, you can use a remote drive for storing and managing your files.

Select Menu > Settings and Connectivity > Remote drives.

You may receive the remote drive settings as a configuration message from your service provider. Open the message, and save the settings.

The service may be chargeable. For information on availability and possible costs, contact your service provider.

#### Connect to a remote drive

Select and hold the remote drive, and from the pop-up menu, select Connect.

#### Add a new remote drive

- 1 Select Options > New drive.
- 2 Enter the name of the remote drive.
- 3 Enter the web address of the remote drive, including the port number.
- 4 To select the access point to use to connect to the remote drive, select Access point > User defined. If you select Ask when needed, you are prompted for the destination or access point every time the application connects to the network.
- 5 Enter your user name and password, if required by the remote drive service.

## Modify the settings of an existing remote drive

Select Remote drives and the desired drive.

Use the **File manager** application to access your remote drives and manage stored files.

### **Phone management**

### Keep your phone software and applications up to date About phone software and application updates

With phone software updates and application updates, you can get new features and enhanced functions for your phone. Updating the software may also improve your phone's performance.

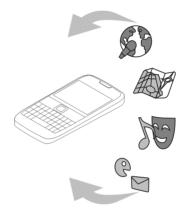

It is recommended that you back up your personal data before updating your phone software.

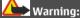

If you install a software update, you cannot use the device, even to make emergency calls, until the installation is completed and the device is restarted.

Using services or downloading content may cause transfer of large amounts of data. which may result in data traffic costs.

Make sure that the device battery has enough power, or connect the charger before starting the update.

After the update, the instructions in the user guide may no longer be up to date.

### Update phone software and applications using your phone

You can check if there are updates available for your phone software or for individual applications, and then download and install them to your phone (network service). You can also set your phone to automatically check for updates and notify you when important or recommended updates are available.

Select Menu > Applications > SW update.

If there are available updates, select which updates to download and install, and select  $\stackrel{}{\triangleright}$  .

### Set your phone to automatically check for updates

Select Options > Settings > Auto-check for updates.

#### Update phone software using your PC

You can use the Nokia Ovi Suite PC application to update your phone software. You need a compatible PC, a high-speed internet connection, and a compatible USB data cable to connect your phone to the PC.

To get more information and to download the Nokia Ovi Suite application, go to www.ovi.com/suite.

# Manage files About the file manager

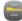

Select Menu > Office > File mar..

You can browse, manage, and open files on your phone. You can also view and manage files on a compatible inserted memory card.

### View the files stored in your phone

Select **Menu** > **Office** > **File mgr.** and the desired memory.

The files and folders at the top level of that memory location are displayed.

#### View the contents of a folder

Select the folder.

#### Organize files

You can create new folders, to help organize your files. This can make it easier to back up or upload your content. Within folders, you can copy, move, or delete files and subfolders.

Select Menu > Office > File mar..

#### Create a new folder

In the folder where you want to create a subfolder, select **Options** > **New folder**.

#### Copy or move a file to a folder

Select and hold the file, and from the pop-up menu, select the appropriate option.

#### Delete a file from a folder

Select and hold the file, and from the pop-up menu, select the appropriate option.

Tip: To copy, move, or delete several files at the same time, select Options > Mark multiple items.

#### Back up files

Want to make sure that you will not lose any important files? You can back up the phone memory to a compatible computer.

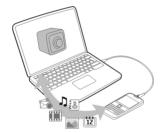

- Open Nokia Ovi Suite on your PC. 1
- Connect your phone to your PC using Nokia Ovi Suite mode.
- In Ovi Suite, select **Tools** > **Backup**.

It is recommended that you back up the phone memory regularly to a compatible computer.

Tip: If you have DRM-protected content, use Nokia Ovi Suite to back up both the licenses and the content to your computer.

#### Format the mass memory

Want to delete all content from your phone mass memory? You can format the mass memory.

Back up all content you want to keep before formatting the mass memory. All content on it is permanently deleted.

- 1 Select Menu > Office > File mgr..
- 2 Select and hold the mass memory, and from the pop-up menu, select Format.

Do not format the mass memory using PC software, as it may cause degraded performance.

You can use Nokia Ovi Suite to back up your content to a compatible computer. Digital rights management (DRM) technologies may prevent some backup content from being restored. For more information about DRM used for your content, contact your service provider.

#### Increase available memory so you can add more content

Do you need to increase the available phone memory, so you can install more applications or add more content?

You can delete the following if no longer needed:

- · Text, multimedia, and mail messages
- · Contact entries and details
- Applications
- Installation files (.sis or .sisx) for installed applications
- · Music, pictures, or videos

Copy content you want to keep to the mass memory, to a compatible memory card (if available), or to a compatible computer.

# Manage applications

# **About Application manager**

Select Menu > Settings and Application manager.

You can view details of installed applications, remove applications, and define installation settings.

You can install the following types of applications:

- Java™ ME applications that have the .jad or .jar file extension
- Applications, compatible with the Symbian operating system, that have the .sis
  or .sisx file extension
- · Widgets that have the .wgz file extension

Only install applications that are compatible with your phone.

### Remove an application from your phone

You can remove installed applications that you no longer want to keep or use, to increase the amount of available memory.

Select Menu > Settings and Application manager.

- 1 Select Installed apps...
- 2 Select and hold the application to remove, and from the pop-up menu, select Uninstall

If you remove an application, you can only reinstall it if you have the original installation file or a full backup of the removed application. You may not be able to open files created with a removed application.

If an installed application depends on a removed application, the installed application may stop working. For details, see the user documentation of the installed application.

The installation files may use large amounts of memory and prevent you from storing other files. Use Nokia Ovi Suite to back up installation files to a compatible PC, then file manager to remove the installation files from the phone memory.

#### Synchronize content **About Sync**

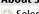

Select Menu > Settings > Connectivity > Data transfer.

Would you like to have your calendar, notes, and other content backed up and at hand, whether you are sitting by your computer or on the go with your phone? You can synchronize your contacts, notes, and other content between your phone and a remote server. After synchronizing, you have a backup of your important data on the server.

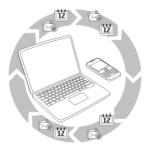

### Synchronize content between your phone and a remote server

Would you like to have your calendar, notes, and other content backed up and at hand, whether you are sitting by your computer or on the go with your phone? With the Sync application, you can synchronize the important content between your phone and a remote server.

Select Menu > Settings and Connectivity > Data transfer > Sync.

You may receive synchronization settings as a configuration message from your service provider. Your synchronization settings are saved in a synchronization profile. When you open the application, the default or previously used synchronization profile is displayed.

### Include or exclude content types

Select a content type.

### Synchronize data

Select Options > Synchronize.

### **About Ovi Sync**

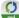

Select Menu > Applications > Tools > Ovi Sync.

With Ovi Sync, you can synchronize contacts, calendar entries, and notes between your phone and Ovi by Nokia. This way you always have a backup of your important content. To use Ovi Sync, you need a Nokia account. If you do not have a Nokia account, create one at www.ovi.com.

If you use Ovi Sync to automatically synchronize your contacts with Ovi, do not allow synchronization with any other service, such as Mail for Exchange, as there may be conflicts.

#### Back up content to Ovi

Would you like to have your calendar entries, notes, and other content on your phone backed up on Ovi? With the Ovi Sync application, you can synchronize the content between your phone and Ovi manually or automatically.

Select Menu > Applications > Tools > Ovi Sync.

When you open the application for the first time, the synchronization wizard helps you define the settings and select the content to synchronize.

### Define the content to synchronize

Select Options > Sync settings > Items to synchronize.

### Synchronize manually

Select Synchronize.

#### Synchronize automatically

- 1 To activate automatic synchronization, select Options > Sync settings > Autosync.
- 2 To define how often to synchronize, select Options > Sync settings > Scheduled sync interval.

### Copy contacts or pictures between phones

You can synchronize and copy contacts, pictures, and other content between two compatible Nokia phones, free of charge, using Bluetooth.

Select Menu > Settings > Connectivity > Data transfer > Phone switch.

| 1 | Select | from | the | foll | owing: |
|---|--------|------|-----|------|--------|
|   |        |      |     |      |        |

| П. — | Synchronize  | content between | two  | nhones    |
|------|--------------|-----------------|------|-----------|
| _o _ | Jyncin onize | CONTENT DELWEEN | LVVU | priories. |

| $\Box$ — | Сору | content | from | another | phone. |
|----------|------|---------|------|---------|--------|
|----------|------|---------|------|---------|--------|

|       | — Copy | content to  | another | phone.  |
|-------|--------|-------------|---------|---------|
| -tale | copy   | contecnt to | another | pilone. |

- 2 Select the phone you want to connect to, and pair the phones. Bluetooth needs to be activated in both phones.
- 3 If the other phone requires a passcode, enter the passcode. The passcode, which you can define yourself, must be entered in both phones. The passcode in some phones is fixed. For details, see the user guide of the phone.

The passcode is valid only for the current connection.

4 Select the content and OK.

**Tip:** If you save the details, it is easier to later copy the same content to and from the same phone.

### **Protect your phone**

### Set your phone to lock automatically

Want to protect your phone against unauthorized use? Define a lock code, and set your phone to lock itself automatically when you're not using it.

- Select Menu > Settings and Phone > Phone management > Security settings > Phone and SIM card.
- 2 Select Lock code, and enter a lock code. A minimum of 4 characters is required, and numbers, symbols, and upper and lower case letters can be used.

#### 116 Phone management

Keep the lock code secret and in a safe place separate from your phone. If you forget the lock code and your phone is locked, your phone will require service. Additional charges may apply, and all the personal data in your phone may be deleted. For more information, contact a Nokia Care point or your phone dealer.

3 Select Phone autolock period, and define the length of time after which the phone is locked automatically.

### Lock your phone manually

On the home screen, press the power key **(**), select **Lock phone**, and enter the lock code.

#### **Unlock your phone**

Slide the key lock switch, enter the lock code, and select **OK**.

If the key lock switch is out of reach, press the scroll key, and select Unlock.

#### **Encrypt your data**

Want to protect your data against unauthorized use? You can encrypt data on your phone using an encryption key.

Select Menu > Settings > Phone > Phone management > Security settings > Encryption.

It may take several minutes to encrypt or decrypt your data. During the encryption process, do not:

- Use your phone unless you have to
- Switch your phone off
- Remove the battery

If you haven't set your phone to lock itself automatically when not in use, you are prompted to do so when you encrypt your data for the first time.

# Encrypt the phone memory

Select Encryption off.

# Decrypt the phone memory

Select Encryption on.

#### Lock your phone remotely

Forgot your phone at work and want to lock it to prevent unauthorized use? You can lock your phone remotely using a predefined text message. You can also lock the memory card remotely.

#### **Enable remote locking**

- Select Menu > Settings and Phone > Phone management > Security settings > Phone and SIM card > Remote phone locking > Enabled.
- 2 Enter the text message content. It can be 5-20 characters, and both upper and lower case letters can be used.
- 3 Enter the same text again to verify it.
- 4 Enter the lock code.

### Send the lock message

To lock the phone remotely, write the predefined text, and send it to your phone as a text message.

To unlock your phone, you need the lock code.

### Find more help

### Support

When you want to learn more about how to use your product or you are unsure how your phone should function, read the user guide in your phone. Select Menu > Applications > User guide.

If this does not resolve your issue, do one of the following:

- Reboot your phone. Switch off the phone, and remove the battery. After about a minute, replace the battery, and switch on the phone.
- · Update your phone software
- Restore the original factory settings

If your issue remains unsolved, contact Nokia for repair options. Go to www.nokia.com/repair, or in Latin America, www.nokia-latinoamerica.com/centrosdeservicio. Before sending your phone for repair, always back up your data.

For additional product support information, see the warranty and reference leaflet included with your Nokia device.

# Troubleshooting

#### If your phone stops responding

Reboot your phone. Press and hold the power key ① for about 8 seconds. The phone vibrates three times and switches off. To switch your phone on again, press the power key ①.

No content, such as contacts or messages, is deleted.

#### **Restore original settings**

If your phone is not working properly, you can reset some settings to their original values.

- 1 End all active calls and connections.
- 2 Select Menu > Settings and Phone > Phone management > Factory settings > Restore.
- 3 Enter the lock code.

This does not affect documents or files stored on your phone.

After restoring the original settings, the phone switches off, and then on again. This may take longer than usual.

### What to do when the memory is full?

If your phone indicates the memory is full, remove unneeded applications and content from your phone memory.

If you get a message that there is not enough memory when you are deleting several items at the same time, delete items one by one, beginning with the smallest items.

Copy content you want to keep to the mass memory, to a compatible memory card (if available), or to a compatible computer. If possible, install applications to the mass memory or memory card, rather than the phone memory.

#### Message indicator blinking

Q: Why is the message indicator blinking on the home screen?

A: The maximum number of messages are stored on your phone. Delete some messages. The number of messages that can be stored on the SIM card is considerably lower than the number that can be stored in the phone memory. You can use Nokia Ovi Suite to save messages to a compatible computer.

## Q: I have a contact twice in my contacts list. How can I remove the extra contact?

A: You can merge two contacts into one. Select **Options** > **Merge contacts**, select the contacts to merge, and select **Merge**.

#### Unreadable characters while browsing the web

If unreadable characters are displayed, select Menu > Web and  $\bigcirc$  >  $\bigcirc$  > Page > Default encoding and the correct encoding for the character set of the language.

#### Prepare your phone for recycling

If you buy a new phone, or otherwise want to dispose of your phone, Nokia recommends that you recycle your phone. Beforehand, remove all personal information and content from your phone.

#### Remove all content and restore settings to the default values

- Back up the content you want to keep to a compatible memory card (if available) or to a compatible computer.
- 2 Close all active connections and calls.
- 3 Select Menu > Settings and Phone > Phone management > Factory settings > Delete data and restore.
- 4 If prompted, enter the lock code.
- 5 Your phone switches off and then on again. Check carefully that all your personal content, such as contacts, pictures, music, videos, notes, messages, mails, presentations, games and other installed applications have been removed.
  Content and information stored on the memory card or SIM card is not removed.

### Protect the environment

#### Save energy

You do not need to charge your battery so often if you do the following:

- Close applications and data connections, such as your Wi-Fi or Bluetooth connection, when not in use.
- · Decrease the brightness of the screen.
- Set your phone to enter power saver mode after the minimum period of inactivity.
- Deactivate unnecessary sounds, such as touch screen and key tones.

#### Recycle

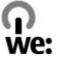

When this phone has reached the end of its working life, all of its materials can be recovered as materials and energy. To guarantee the correct disposal and reuse, Nokia co-operates with its partners through a program called We:recycle. For information on how to recycle your old Nokia products and where to find collection sites, go to www.nokia.com/werecycle, or call the Nokia Contact Center.

Recycle packaging and user guides at your local recycling scheme.

For more information on the environmental attributes of your phone, go to www.nokia.com/ecoprofile.

### **Product and safety information**

#### Network services and costs

Your device is approved for use on the UMTS 850, 900, 1700/2100, 1900, 2100 MHz and GSM/EDGE 850, 900, 1800, 1900 MHz networks . To use the device, you need a subscription with a service provider.

Using network services and downloading content to your device requires a network connection and may result in data traffic costs. Some product features require support from the network, and you may need to subscribe to them.

#### Take care of your device

Handle your device, battery, charger and accessories with care. The following suggestions help you protect your warranty coverage.

- Keep the device dry. Precipitation, humidity, and all types of liquids or moisture can contain minerals that corrode electronic circuits. If your device gets wet, remove the battery, and allow the device to dry.
- Do not store the device in cold temperatures.
- Do not attempt to open the device other than as instructed in the user guide.
- Unauthorized modifications may damage the device and violate regulations governing radio devices.
- Do not drop, knock, or shake the device.
- Only use a soft, clean, dry cloth to clean the surface of the device.
- Switch off the device and remove the battery from time to time for optimum performance.
- Keep your device away from magnets or magnetic fields.
- To keep your important data safe, store it in at least two separate places, such as your device, memory card, or computer, or write down important information.

During extended operation, the device may feel warm. In most cases, this condition is normal. If you suspect the device is not working properly, take it to the nearest authorized service facility.

#### Recycle

Always return your used electronic products, batteries, and packaging materials to dedicated collection points. This way you help prevent uncontrolled garbage disposal and promote the recycling of materials. Check product environmental information and how to recycle your Nokia products at www.nokia.com/werecycle. or with a mobile device. nokia.mobi/werecycle.

#### About Digital Rights Management

When using this device, obey all laws and respect local customs, privacy and legitimate rights of others, including copyrights. Copyright protection may prevent you from copying, modifying, or transferring images, music, and other content.

Content owners may use different types of digital rights management (DRM) technologies to protect their intellectual property, including copyrights. This device uses various types of DRM software to access DRM-protected content. With this device you can access content protected with WM DRM 10 and OMA DRM 2.0. If certain DRM software fails to protect the content, content owners may ask that such DRM software's ability to access new DRM-protected content be revoked. Revocation may also prevent renewal of such DRM-protected content already in your device. Revocation of such DRM software does not affect the use of content protected with other types of DRM or the use of non-DRM-protected content.

Digital rights management (DRM) protected content comes with an associated license that defines your rights to use the content.

If your device has OMA DRM-protected content, to back up both the licenses and the content, use the backup feature of Nokia Ovi Suite

Other transfer methods may not transfer the licenses which need to be restored with the content for you to be able to continue the use of OMA DRM-protected content after the device memory is formatted. You may also need to restore the licenses in case the files on your device get corrupted.

If your device has WMDRM-protected content, both the licenses and the content will be lost if the device memory is formatted. You may also lose the licenses and the content if the files on your device get corrupted. Losing the licenses or the content may limit your ability to use the same content on your device again. For more information, contact your service provider.

Some licenses may be connected to a specific SIM card, and the protected content can be accessed only if the SIM card is inserted in the device.

#### **Batteries and chargers**

#### **Battery and charger information**

Your device is intended for use with a BP-4L rechargeable battery. Nokia may make additional battery models available for this device. Always use original Nokia batteries.

This device is intended for use when supplied with power from the following chargers: AC-15. The exact Nokia charger model number may vary depending on the plug type, identified by E, X, AR, U, A, C, K, or B.

The battery can be charged and discharged hundreds of times, but it will eventually wear out. When the talk and standby times are noticeably shorter than normal, replace the battery.

#### **Battery safety**

Always switch the device off and disconnect the charger before removing the battery. When you unplug a charger or an accessory, hold and pull the plug, not the cord.

When your charger is not in use, unplug it from the electrical plug and the device. Do not leave a fully charged battery connected to a charger, as overcharging may shorten the battery's lifetime. If left unused, a fully charged battery will lose its charge over time.

Always keep the battery between 15°C and 25°C (59°F and 77°F). Extreme temperatures reduce the capacity and lifetime of the battery. A device with a hot or cold battery may not work temporarily.

Accidental short-circuiting can happen when a metallic object touches the metal strips on the battery, for example, if you carry a spare battery in your pocket. Short-circuiting may damage the battery or the connecting object.

#### 122 Product and safety information

Do not dispose of batteries in a fire as they may explode. Dispose of batteries according to local regulations. Recycle when possible. Do not dispose as household garbage.

Do not dismantle, cut, open, crush, bend, puncture, or shred cells or batteries. If a battery leaks, do not let battery liquid touch skin or eyes. If this happens, immediately flush the affected areas with water, or seek medical help.

Do not modify, remanufacture, attempt to insert foreign objects into the battery, or immerse or expose it to water or other liquids. Batteries may explode if damaged.

Use the battery and charger for their intended purposes only. Improper use, or use of unapproved batteries or incompatible chargers may present a risk of fire, explosion, or other hazard, and may invalidate any approval or warranty. If you believe the battery or charger is damaged, take it to a service center for inspection before continuing to use it. Never use a damaged battery or charger. Only use the charger indoors.

#### Additional safety information

#### Make an emergency call

- 1 Make sure the phone is switched on.
- 2 Check for adequate signal strength. You may also need to do the following:
  - Insert a SIM card.
  - Deactivate call restrictions you have activated for your phone, such as call restriction, fixed dialing, or closed user group.
  - Make sure the offline or flight profile is not activated.
  - If the phone screen and keys are locked, unlock them.
- 3 Press the end key repeatedly, until the home screen is displayed.
- 4 Enter the official emergency number for your present location. Emergency call numbers vary by location.
- 5 Press the call key.
- 6 Give the necessary information as accurately as possible. Do not end the call until given permission to do so.

When you switch your phone on for the first time, you are asked to create your Nokia account. To make an emergency call during the account setup, press the call key.

Important: Activate both cellular and internet calls, if your phone supports internet calls. The phone may attempt to make emergency calls both through cellular networks and through your internet call service provider. Connections in all conditions cannot be guaranteed. Never rely solely on any wireless phone for essential communications like medical emergencies.

#### Small children

Your device and its accessories are not toys. They may contain small parts. Keep them out of the reach of small children.

#### Medical devices

Operation of radio transmitting equipment, including wireless phones, may interfere with the function of inadequately protected medical devices. Consult a physician or the manufacturer of the medical device to determine whether they are adequately shielded from external RF energy. Switch off your device when regulations posted instruct you to do so, for example, in hospitals.

#### Implanted medical devices

Manufacturers of medical devices recommend a minimum separation of 15.3 centimeters (6 inches) between a wireless device and an implanted medical device, such as a pacemaker or implanted cardioverter defibrillator, to avoid potential interference with the medical device. Persons who have such devices should:

Always keep the wireless device more than 15.3 centimeters (6 inches) from the medical device.

- Not carry the wireless device in a breast pocket.
- Hold the wireless device to the ear opposite the medical device.
- Turn the wireless device off if there is any reason to suspect that interference is taking place.
- Follow the manufacturer directions for the implanted medical device.

If you have any questions about using your wireless device with an implanted medical device, consult your health care provider.

#### **Accessibility solutions**

Nokia is committed to making mobile phones easy to use for all individuals, including those with disabilities. For more information, visit the Nokia website at www.nokiaaccessibility.com.

#### Hearing

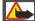

#### Warning:

When you use the headset, your ability to hear outside sounds may be affected. Do not use the headset where it can endanger your safety.

Some wireless devices may interfere with some hearing aids.

#### Nickel

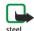

**Note:** The surface of this device does not contain nickel in the platings. The surface of this device contains stainless

#### Protect your device from harmful content

Your device may be exposed to viruses and other harmful content. Take the following precautions:

- Be cautious when opening messages. They may contain malicious software or otherwise be harmful to your device or computer.
- Be cautious when accepting connectivity requests, browsing the internet, or downloading content. Do not accept
  Bluetooth connections from sources you do not trust.
- Only install and use services and software from sources that you trust and that offer adequate security and protection.
- Install antivirus and other security software on your device and any connected computer. Only use one antivirus
  application at a time. Using more may affect performance and operation of the device and/or computer.
- If you access preinstalled bookmarks and links to third party internet sites, take the appropriate precautions. Nokia does
  not endorse or assume liability for such sites.

#### Operating environment

This device meets RF exposure guidelines in the normal use position at the ear or at least 1.5 centimeters (5/8 inch) away from the body. Any carry case, belt clip, or holder for body-worn operation should not contain metal and should position the device the above-stated distance from your body.

To send data files or messages requires a quality connection to the network. Data files or messages may be delayed until such a connection is available. Follow the separation distance instructions until the transmission is completed.

#### Vehicles

Radio signals may affect improperly installed or inadequately shielded electronic systems in motor vehicles such as electronic fuel injection, electronic antilock braking, electronic speed control, and air bag systems. For more information, check with the manufacturer of your vehicle or its equipment.

#### 124 Copyright and other notices

Only qualified personnel should install the device in a vehicle. Faulty installation or service may be dangerous and may invalidate your warranty. Check regularly that all wireless device equipment in your vehicle is mounted and operating properly. Do not store or carry flammable liquids, gases, or explosive materials in the same compartment as the device, its parts, or accessories. Remember that air bags inflate with great force. Do not place your device or accessories in the air bag deployment area.

Switch off your device before boarding an aircraft. The use of wireless devices in an aircraft may be dangerous to the operation of the aircraft and may be illegal.

#### Potentially explosive environments

Switch off your device in any area with a potentially explosive atmosphere. Obey all posted instructions. Sparks in such areas could cause an explosion or fire resulting in bodily injury or death. Switch off the device at refueling points such as near gas pumps at service stations. Observe restrictions in fuel depots, storage, and distribution areas; chemical plants; or where blasting operations are in progress. Areas with a potentially explosive atmosphere are often, but not always, clearly marked. They include areas where you would be advised to turn off your vehicle engine, below deck on boats, chemical transfer or storage facilities and where the air contains chemicals or particles such as grain, dust, or metal powders. You should check with the manufacturers of vehicles using liquefied petroleum gas (such as propane or butane) to determine if this device can be safely used in their vicinity.

#### Certification information (SAR)

This cellular device meets guidelines for exposure to radio waves.

Your cellular device is a radio transmitter and receiver. It is designed not to exceed the limits for exposure to radio waves recommended by international guidelines. These guidelines were developed by the independent scientific organization ICNIRP and include safety margins designed to assure the protection of all persons, regardless of age and health.

The exposure guidelines for cellular devices employ a unit of measurement known as the Specific Absorption Rate or SAR. The SAR limit stated in the ICNIRP guidelines is 2.0 watts/kilogram (W/kg) averaged over 10 grams of tissue. Tests for SAR are conducted using standard operating positions with the device transmitting at its highest certified power level in all tested frequency bands. The actual SAR level of an operating device can be below the maximum value because the device is designed to use only the power required to reach the network. That amount changes depending on a number of factors such as how close you are to a network base station.

The highest SAR value under the ICNIRP guidelines for use of the device at the ear is 1.14 W/kg.

Use of device accessories may result in different SAR values. SAR values may vary depending on national reporting and testing requirements and the network band. Additional SAR information may be provided under product information at www.nokia.com.

Your cellular device is also designed to meet the requirements for exposure to radio waves established by the Federal Communications Commission (USA) and Industry Canada. These requirements set a SAR limit of 1.6 W/kg averaged over one gram of tissue. The highest SAR value reported under this standard during product certification for use at the ear is 1.25 W/kg and when properly worn on the body is 0.81 W/kg.

# Copyright and other notices

DECLARATION OF CONFORMITY

**C€**0434 **①** 

Hereby, NOKIA CORPORATION declares that this RM-609 product is in compliance with the essential requirements and other relevant provisions of Directive 1999/5/EC. A copy of the Declaration of Conformity can be found at http://www.nokia.com/phones/declaration.of conformity/.

© 2011 Nokia, All rights reserved.

Nokia, Nokia Connecting People, Eseries, Nokia Original Accessories logo, Ovi, and Navi are trademarks or registered trademarks of Nokia Corporation. Nokia tune is a sound mark of Nokia Corporation. Other product and company names mentioned herein may be trademarks or tradenames of their respective owners.

Reproduction, transfer, distribution, or storage of part or all of the contents in this document in any form without the prior written permission of Nokia is prohibited. Nokia operates a policy of continuous development. Nokia reserves the right to make changes and improvements to any of the products described in this document without prior notice.

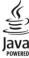

Iava and all Iava-based marks are trademarks or registered trademarks of Sun Microsystems, Inc.

The Bluetooth word mark and logos are owned by the Bluetooth SIG, Inc. and any use of such marks by Nokia is under license.

This product is licensed under the MPEG-4 Visual Patent Portfolio License (i) for personal and noncommercial use in connection with information which has been encoded in compliance with the MPEG-4 Visual Standard by a consumer engaged in a personal and noncommercial activity and (ii) for use in connection with MPEG-4 video provided by a licensed video provider. No license is granted or shall be implied for any other use. Additional information, including that related to promotional, internal, and commercial uses, may be obtained from MPEG LA, LLC. See http://www.mpegla.com.

To the maximum extent permitted by applicable law, under no circumstances shall Nokia or any of its licensors be responsible for any loss of data or income or any special, incidental, consequential or indirect damages howsoever caused.

The contents of this document are provided "as is." Except as required by applicable law, no warranties of any kind, either express or implied, including, but not limited to, the implied warranties of merchantability and fitness for a particular purpose, are made in relation to the accuracy, reliability or contents of this document. Nokia reserves the right to revise this document or withdraw it at any time without prior notice.

Reverse engineering of software in the device is prohibited to the extent permitted by applicable law. Insofar as this user guide contains any limitations on Nokia's representations, warranties, damages and liabilities, such limitations shall likewise limit any representations. warranties, damages and liabilities of Nokia's licensors.

The availability of products, features, applications and services may vary by region. For more information, contact your Nokia dealer or your service provider. This device may contain commodities, technology or software subject to export laws and regulations from the US and other countries. Diversion contrary to law is prohibited.

Nokia does not provide a warranty for or take any responsibility for the functionality, content, or end-user support of thirdparty applications provided with your device. By using an application, you acknowledge that the application is provided as is. Nokia does not make any representations, provide a warranty, or take any responsibility for the functionality, content, or enduser support of third-party applications provided with your device.

#### FCC/INDUSTRY CANADA NOTICE

Your device may cause TV or radio interference (for example, when using a telephone in close proximity to receiving equipment). The FCC or Industry Canada can require you to stop using your telephone if such interference cannot be eliminated. If you require assistance, contact your local service facility. This device complies with part 15 of the FCC rules and Industry Canada license-exempt RSS standard(s). Operation is subject to the following two conditions: (1) This device may not cause harmful interference, and (2) this device must accept any interference received, including interference that may cause undesired operation. Any changes or modifications not expressly approved by Nokia could void the user's authority to operate this equipment.

Some operations and features are SIM card and/or network dependent, MMS dependent, or dependent on the compatibility of devices and the content formats supported. Some services are subject to a separate charge.

# 126 Copyright and other notices

/Issue 1.1 EN-US

| Index                                                         | — making                    | 37          |
|---------------------------------------------------------------|-----------------------------|-------------|
| muex                                                          | — making<br>— muting        | 37          |
|                                                               | — muting — restricting      | 44          |
| Symbols/Numbers                                               | — video calls               | 38          |
| 105                                                           |                             | 62          |
| 103                                                           | location information        | 63          |
| A                                                             | recording videos            | 64          |
| access codes 19                                               |                             | 65          |
| alarm clock 91                                                |                             | 62, 64      |
| anniversary entries 95                                        |                             | 14, 15, 121 |
| antennas 16                                                   |                             | 91, 92      |
| applications 25, 35, 110, 112, 113                            | connectivity                | 107         |
| audio messages 50, 51                                         |                             | 47          |
|                                                               | <u> </u>                    | 47          |
| В                                                             | — copying                   | 19, 50, 115 |
| backing up content 108, 111                                   |                             | 47          |
| battery 14, 121                                               |                             | 48          |
| <u> </u>                                                      |                             | 49, 50      |
| <u> </u>                                                      |                             | 60, 62      |
| <u>saving power</u> 29                                        |                             | 48          |
| birthday entries 95                                           |                             | 49          |
| blocking                                                      | <u> </u>                    | 47          |
| <u>devices</u> 104                                            |                             | 37          |
| blogs 58                                                      |                             | 49, 103     |
|                                                               | — synchronizing             | 50, 114     |
| bookmarks 58                                                  |                             |             |
| browser                                                       | widgets                     | 35          |
| See web browser                                               | copying content 18, 19, 70, |             |
| business cards 49, 103                                        |                             | 74          |
| C                                                             | customizing your device     |             |
|                                                               | customizing your phone      | 31, 32      |
| cable connection 105, 106                                     |                             |             |
| cache memory 57 Calculator 98                                 |                             | 107         |
|                                                               |                             | 107         |
| calendar 62, 93, 94, 95, 96                                   |                             | 102         |
| calls 43 — conference 39                                      |                             | 92          |
|                                                               |                             | 116         |
| <ul><li>— emergency</li><li>— forwarding</li><li>43</li></ul> |                             | 115, 117    |
| — internet calls 41                                           |                             | 99<br>36    |
| — last dialed 42                                              |                             | 30          |
| — iast uidieu 42                                              | tilellies                   | 32          |

| DRM (digital rights manag   | ement) 74         | J                                           |                |
|-----------------------------|-------------------|---------------------------------------------|----------------|
| DRIT (digital rights manag  | cilicity 14       | Java applications                           | 112            |
| E                           |                   | јача аррпсаціонз                            | 112            |
| e-mail                      |                   | K                                           |                |
| See mail                    |                   | key lock                                    | 16             |
| emergency calls             | 122               | keyboard                                    | 25, 26         |
| encryption                  | 116               | kevguard                                    | 16             |
| environmental tips          | 119               | keys and parts                              | 7, 8, 9        |
| -                           |                   |                                             |                |
| F                           |                   | L                                           |                |
| factory settings, restoring |                   | language settings                           | 53             |
| favorites                   | 48                | licenses                                    | 74             |
| feeds, news                 | 58_               | local events and services                   | 58             |
| file management             | 110, 111          | location information                        | 61, 63, 80, 96 |
| flashlight                  | 10                | lock code                                   | 19, 115        |
| FM radio                    | 74, 75, 76        | locking                                     |                |
| forwarding calls            | 43                | — keys                                      | 16             |
|                             |                   | phone                                       | 115, 117       |
| G                           |                   | <ul><li>remotely</li></ul>                  | 117            |
| GPS (global positioning sys | stem) 80          | — screen                                    | 16             |
|                             |                   | loudspeaker                                 | 17             |
| Н                           |                   |                                             |                |
| headset                     | 17                | M                                           |                |
| help                        | 20                | mail                                        | 54, 56         |
| home screen 24              | 1, 33, 34, 35, 56 | <ul><li>attachments</li></ul>               | 56             |
|                             |                   | — creating                                  | 56             |
| I                           |                   | <ul><li>mailbox</li></ul>                   | 55             |
| icons                       | 27                | <ul> <li>reading and replying to</li> </ul> | 55             |
| images                      |                   | <ul><li>— sending</li></ul>                 | 56             |
| See <i>pictures</i>         |                   | — setup                                     | 55             |
| IMEI number                 | 19                | <ul><li>— widgets</li></ul>                 | 56             |
| inbox, messages             | 52                | mailbox                                     |                |
| indicators                  | 27, 118           | — voice                                     | 43             |
| installing applications     | 112               | Maps                                        | 76             |
| internet                    |                   | <ul><li>browsing</li></ul>                  | 77             |
| See web browser             |                   | <ul><li>— changing views</li></ul>          | 78             |
| internet calls              | 41                | — Check in                                  | 84             |
| internet connection         | 100               | — compass                                   | 79             |
| intranet                    | 100               | <ul> <li>display elements</li> </ul>        | 78, 87         |
|                             |                   | <ul> <li>downloading maps</li> </ul>        | 79             |
|                             |                   | driving routes                              | 86             |

| <ul><li>Favorites</li></ul>                                   | 83          | noise cancellation                       | 10           |
|---------------------------------------------------------------|-------------|------------------------------------------|--------------|
| — feedback                                                    | 90          | Nokia Ovi Player                         | 73           |
| <ul><li>finding locations</li></ul>                           | 81          | Nokia Ovi Suite                          | 21, 73       |
| location details                                              | 82          | Nokia support information                | 117          |
| — navigating                                                  | 86, 88      |                                          | 99           |
| <ul> <li>organizing places</li> </ul>                         | 83          | notification light                       | 28           |
| <ul><li>organizing places</li><li>organizing routes</li></ul> | 83          | notineation ngite                        |              |
| <ul><li>— planning routes</li></ul>                           | 88          | 0                                        |              |
| — positioning                                                 | 80          | office applications                      | 96, 97, 98   |
| — reporting                                                   | 90          | offline profile                          | 29           |
| <ul><li>saving places</li></ul>                               | 82          | Ovi by Nokia                             | 50           |
| <ul><li>— saving places</li><li>— saving routes</li></ul>     | 82          | Ovi Mail                                 | 54           |
| <ul><li>— sharing locations</li></ul>                         | 84          | Ovi Music                                | 73           |
| <ul><li>— synchronizing</li></ul>                             | 84          | Ovi Music Unlimited                      | 73           |
| traffic information                                           | 87          | Ovi Music voucher                        | 73           |
| <ul> <li>viewing saved places</li> </ul>                      | 82          | Ovi Store                                |              |
| <ul> <li>viewing saved routes</li> </ul>                      | 82          | — buying                                 | 36           |
| <ul> <li>voice quidance</li> </ul>                            | 85          | — downloads                              | 36           |
| <ul><li>— walking routes</li></ul>                            | 88          |                                          |              |
| mass memory                                                   | 111         | See Nokia Ovi Suite                      |              |
| meeting entries                                               | 93, 95      | Ovi Sync                                 | 114          |
| meeting requests                                              | 56          |                                          |              |
| memory                                                        | 110, 119    | P                                        |              |
| — clearing                                                    | 112, 118    | phone                                    |              |
| memory card                                                   | 12          | — rebooting                              | 31, 118      |
| menus                                                         | 35          | — setup                                  | 18           |
| message reader                                                | 53          | <ul><li>— switching on/off</li></ul>     | 31, 118      |
| messages                                                      | 50, 52, 118 | phone lock                               | 115, 117     |
| — audio                                                       | 51          | Phone switch                             | 19, 115      |
| <ul><li>conversations</li></ul>                               | 52          | phonebook                                |              |
| <ul><li>sending</li></ul>                                     | 51          | See contacts                             |              |
| MMS (multimedia message s                                     | service) 51 | Photo editor                             | 67           |
| movies                                                        | 67          | photographs                              |              |
| multimedia messages                                           | 50, 51      | See pictures                             |              |
| multitasking                                                  | 25          | pictures                                 |              |
| music                                                         | 71, 73      | — copying                                | 19, 105, 115 |
| <ul><li>playlists</li></ul>                                   | 72          | — editing                                | 67           |
| My Card                                                       | 49          | <ul> <li>location information</li> </ul> | 63           |
|                                                               |             | — printing                               | 68           |
| N                                                             |             | — sending                                | 65, 103      |
| news feeds                                                    | 58          | — sharing                                | 61           |
|                                                               |             |                                          |              |

| — taking                                                                                                    | 62, 64                                                                                             | <ul><li>— language</li></ul>                                                                                                    | 53                                                                                                    |
|----------------------------------------------------------------------------------------------------|----------------------------------------------------------------------------------------------------|----------------------------------------------------------------------------------------------------|----------------------------------------------------------------------------------------------------|
| — viewing                                                                                                    |                                                                                                    | — restoring                                                                                                    | 118                                                                                                    |
| <ul><li>viewing on a TV</li></ul>                                                                                                    | 69                                                                                                 |                                                                                                    | 61                                                                                                    |
| PIN codes                                                                                                    |                                                                                                    | shortcuts                                                                                                    | 24, 26, 35                                                                                               |
| playlists                                                                                                    | 72                                                                                                 | silent profile                                                                                                    | 32                                                                                                    |
| positioning information                                                                                                    | 61, 80                                                                                             |                                                                                                    | 50                                                                                                    |
| powering on/off                                                                                                    |                                                                                                    | — inserting                                                                                                    | 10                                                                                                    |
| printing                                                                                                    |                                                                                                    | — removing                                                                                                    | 10                                                                                                    |
| profiles                                                                                                    |                                                                                                    | slide show                                                                                                    | 68                                                                                                    |
| — creating                                                                                                    | 32                                                                                                 | SMS (short message service                                                                                                    |                                                                                                    |
| — customizing                                                                                                    |                                                                                                    | social networks                                                                                                    | 59, 60, 61, 62                                                                                           |
| — offline                                                                                                    | 29                                                                                                 | software                                                                                                    | 112                                                                                                    |
| PUK codes                                                                                                    | 19                                                                                                 | software updates                                                                                                    | 109, 110                                                                                                 |
|                                                                                                    |                                                                                                    | speakerphone                                                                                                    | 17                                                                                                    |
| Q                                                                                                    |                                                                                                    | speed dialling                                                                                                    | 40                                                                                                    |
| Ouickoffice                                                                                                    | 96, 97, 98                                                                                         |                                                                                                    | 60, 61                                                                                                   |
|                                                                                                    | <u> </u>                                                                                           | support                                                                                                    | 20, 117                                                                                                  |
| R                                                                                                    |                                                                                                    |                                                                                                    | 15, 31, 118                                                                                              |
| radio                                                                                                    | 74, 75, 76                                                                                         | synchronization                                                                                                    | 50, 113, 114                                                                                             |
| RDS (radio data system)                                                                                                    | 74, 76                                                                                             |                                                                                                    |                                                                                                    |
| and the second second                                                                                                    | 21 110                                                                                             | T                                                                                                    |                                                                                                    |
| rebooting                                                                                                    | 31, 118                                                                                            |                                                                                                    |                                                                                                    |
| recording recording                                                                                                    | 31, 118                                                                                            | tasks                                                                                                    | 94                                                                                                    |
|                                                                                                    | 31, 118                                                                                            |                                                                                                    | 94<br>25                                                                                                 |
| recording                                                                                                    |                                                                                                    | tasks<br>text input                                                                                                    |                                                                                                    |
| recording — calls                                                                                                    | 42<br>74<br>64                                                                                     | tasks<br>text input<br>text messages<br>themes                                                                                                    | 25<br>50, 51<br>32                                                                                       |
| recording — calls — sounds — videos recycling                                                                                                    | 42<br>74<br>64<br>119                                                                              | tasks<br>text input<br>text messages                                                                                                    | 25<br>50, 51                                                                                             |
| recording — calls — sounds — videos recycling remote drives                                                                                                    | 42<br>74<br>64<br>119<br>108                                                                       | tasks text input text messages themes time and date tones                                                                                                    | 25<br>50, 51<br>32<br>92                                                                                 |
| recording — calls — sounds — videos recycling remote drives remote lock                                                                                                    | 42<br>74<br>64<br>119<br>108<br>115                                                                | tasks text input text messages themes time and date tones — customizing                                                                                                    | 25<br>50, 51<br>32<br>92                                                                                 |
| recording — calls — sounds — videos recycling remote drives remote lock remote locking                                                                                                    | 42<br>74<br>64<br>119<br>108<br>115<br>117                                                         | tasks text input text messages themes time and date tones — customizing touch screen                                                                                                    | 25<br>50, 51<br>32<br>92<br>31<br>9, 21                                                                  |
| recording — calls — sounds — videos recycling remote drives remote lock remote locking restoring settings                                                                                                    | 42<br>74<br>64<br>119<br>108<br>115<br>117                                                         | tasks text input text messages themes time and date tones — customizing touch screen transferring content 19, 70                                                                                                    | 25<br>50,51<br>32<br>92<br>31<br>9,21<br>0,73,105,115                                                    |
| recording — calls — sounds — videos recycling remote drives remote lock remote locking restoring settings restricting calls                                                                                  | 42<br>74<br>64<br>119<br>108<br>115<br>117<br>118                                                  | tasks text input text messages themes time and date tones — customizing touch screen transferring content 19, 76                                                                                                    | 25<br>50, 51<br>32<br>92<br>31<br>9, 21<br>0, 73, 105, 115<br>59, 119                                    |
| recording — calls — sounds — videos recycling remote drives remote lock remote locking restoring settings                                                                                                    | 42<br>74<br>64<br>119<br>108<br>115<br>117                                                         | tasks text input text messages themes time and date tones — customizing touch screen transferring content 19, 70 troubleshooting turning on/off                                                                                             | 25<br>50,51<br>32<br>92<br>31<br>9,21<br>0,73,105,115                                                    |
| recording — calls — sounds — videos recycling remote drives remote lock remote locking restoring settings restricting calls ringtones                                                                        | 42<br>74<br>64<br>119<br>108<br>115<br>117<br>118                                                  | tasks text input text messages themes time and date tones — customizing touch screen transferring content 19, 70 troubleshooting turning on/off TV                                                                                          | 25<br>50,51<br>32<br>92<br>31<br>9,21<br>0,73,105,115<br>59,119<br>15,31,118                             |
| recording — calls — sounds — videos recycling remote drives remote lock remote locking restoring settings restricting calls ringtones                                                                        | 42<br>74<br>64<br>119<br>108<br>115<br>117<br>118<br>44<br>31, 42, 49                              | tasks text input text messages themes time and date tones — customizing touch screen transferring content 19, 70 troubleshooting turning on/off TV — viewing pictures and vi                                                                | 25<br>50, 51<br>32<br>92<br>31<br>9, 21<br>0, 73, 105, 115<br>59, 119<br>15, 31, 118<br>deos on 69       |
| recording — calls — sounds — videos recycling remote drives remote lock remote locking restoring settings restricting calls ringtones  S searching                                                           | 42<br>74<br>64<br>119<br>108<br>115<br>117<br>118<br>44<br>31, 42, 49                              | tasks text input text messages themes time and date tones — customizing touch screen transferring content 19, 70 troubleshooting turning on/off TV                                                                                          | 25<br>50, 51<br>32<br>92<br>31<br>9, 21<br>0, 73, 105, 115<br>59, 119<br>15, 31, 118<br>deos on 69       |
| recording — calls — sounds — videos recycling remote drives remote lock remote locking restoring settings restricting calls ringtones  S searching — contacts                                                | 42<br>74<br>64<br>119<br>108<br>115<br>117<br>118<br>44<br>31, 42, 49                              | tasks text input text messages themes time and date tones — customizing touch screen transferring content 19, 70 troubleshooting turning on/off TV — viewing pictures and vi — watching programs                                            | 25<br>50, 51<br>32<br>92<br>31<br>9, 21<br>0, 73, 105, 115<br>59, 119<br>15, 31, 118<br>deos on 69       |
| recording  — calls  — sounds  — videos recycling remote drives remote lock remote locking restoring settings restricting calls ringtones  S searching  — contacts — radio stations                           | 42<br>74<br>64<br>119<br>108<br>115<br>117<br>118<br>44<br>31, 42, 49<br>28<br>37<br>75            | tasks text input text messages themes time and date tones — customizing touch screen transferring content 19, 70 troubleshooting turning on/off TV — viewing pictures and vi — watching programs                                            | 25<br>50, 51<br>32<br>92<br>31<br>9, 21<br>0, 73, 105, 115<br>59, 119<br>15, 31, 118<br>deos on 69       |
| recording — calls — sounds — videos recycling remote drives remote lock remote locking restoring settings restricting calls ringtones  S searching — contacts — radio stations security code                 | 42<br>74<br>64<br>119<br>108<br>115<br>117<br>118<br>44<br>31, 42, 49<br>28<br>37<br>75<br>19, 115 | tasks text input text messages themes time and date tones — customizing touch screen transferring content 19, 70 troubleshooting turning on/off TV — viewing pictures and vi — watching programs  U updates                                 | 25<br>50, 51<br>32<br>92<br>31<br>9, 21<br>0, 73, 105, 115<br>59, 119<br>15, 31, 118<br>deos on 69<br>70 |
| recording — calls — sounds — videos recycling remote drives remote lock remote locking restoring settings restricting calls ringtones  S searching — contacts — radio stations security code sensor settings | 42<br>74<br>64<br>119<br>108<br>115<br>117<br>118<br>44<br>31, 42, 49<br>28<br>37<br>75            | tasks text input text messages themes time and date tones — customizing touch screen transferring content 19, 70 troubleshooting turning on/off TV — viewing pictures and vi — watching programs  U updates — applications                  | 25<br>50, 51<br>32<br>92<br>31<br>9, 21<br>0, 73, 105, 115<br>59, 119<br>15, 31, 118<br>deos on 69<br>70 |
| recording — calls — sounds — videos recycling remote drives remote lock remote locking restoring settings restricting calls ringtones  S searching — contacts — radio stations security code                 | 42<br>74<br>64<br>119<br>108<br>115<br>117<br>118<br>44<br>31, 42, 49<br>28<br>37<br>75<br>19, 115 | tasks text input text messages themes time and date tones — customizing touch screen transferring content 19, 70 troubleshooting turning on/off TV — viewing pictures and vi — watching programs  U updates — applications — phone software | 25<br>50, 51<br>32<br>92<br>31<br>9, 21<br>0, 73, 105, 115<br>59, 119<br>15, 31, 118<br>deos on 69<br>70 |

| USB connection                                         | 105, 106<br>20   |
|--------------------------------------------------------|------------------|
| user guide                                             |                  |
| V                                                      |                  |
| video calls                                            | 38               |
| video clips                                            |                  |
| — recording                                            | 64               |
| videos                                                 | 69               |
| <ul><li>copying</li></ul>                              | 19, 70, 105, 115 |
| <ul><li>editing</li></ul>                              | 67, 68           |
| <ul> <li>location information</li> </ul>               | 63               |
| <ul><li>playing</li></ul>                              | 70               |
| <ul><li>recording</li></ul>                            |                  |
| <ul><li>sending</li></ul>                              | 65, 103          |
| — sharing                                              | 45, 46, 61       |
| <ul><li>— watching</li></ul>                           | 66               |
| <ul><li>— watching on a TV</li></ul>                   | 69               |
| voice calls                                            |                  |
| See <i>calls</i>                                       |                  |
| voice commands                                         | 40               |
| volume control                                         | 17_              |
| VPN (virtual private netw                              | ork) 107         |
| W                                                      |                  |
| wallpaper                                              | 33               |
| web browser                                            | 57, 59, 119      |
| — bookmarks                                            | 51, 59, 119      |
| <ul><li>booking pages</li><li>browsing pages</li></ul> | 57               |
| cache memory                                           | 57               |
| — tache memory — intranet                              | 100              |
| web connection                                         | 100              |
| web feeds                                              | 58               |
| Wi-Fi                                                  | 101, 102         |
| Wi-Fi (wireless local area                             |                  |
|                                                        |                  |
| widgets<br>world clock                                 | 92               |
| wrist strap                                            | 17               |
| энир                                                   |                  |
| Z                                                      |                  |
| zip files                                              | 100              |